# **SISTEMA DE GESTÃO DE PRESTAÇÃO DE CONTAS (SiGPC)**

# **CONTAS ONLINE**

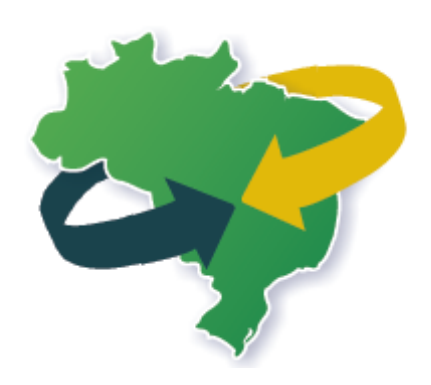

# **MANUAL DO USUÁRIO**

Atualização: 17/09/2012

Esse manual foi produzido para orientar os usuários do Sistema de Gestão de Prestação de Contas (SiGPC), o Contas Online, em seus trabalhos rotineiros de registro de dados, bem como orientar aos gestores quanto ao procedimento de envio das prestações de contas, com base na Resolução CD/FNDE nº 02/2012 e 43/2012.

Considerando que o Sistema está em constante evolução, serão disponibilizadas novas versões desse manual sempre que novas funcionalidades forem disponibilizadas ou se mostre necessário ampliar seu conteúdo. Dessa forma, fique atento a tudo que é disponibilizado no "Espaço SiGPC - Contas Online", no sítio do FNDE, que você acessa pelo endereço [www.fnde.gov.br,](http://www.fnde.gov.br/) depois clicando na opção "Prestação de Contas".

Nas páginas que se seguem, trataremos de cada uma das funcionalidades do Sistema, buscando esclarecer sua função no tema prestação de contas e também orientar o registro dos dados necessários em cada caso. O assunto, porém, é extenso, e precisará ser constantemente complementado pelo conteúdo da "Ajuda" do sistema e pelas orientações específicas de cada programa.

É importante esclarecer ainda que o conteúdo apresentado nesse manual tem caráter de orientação de uso do sistema, não se sobrepondo ou se equiparando aos normativos que regulamentam as prestações de contas de cada programa ou convênio. Portanto, fique atento, pois as orientações que apresentaremos a seguir são de caráter geral, e cada usuário deve adequar ao caso prático da execução dos programas e projetos educacionais em sua instituição.

Esperamos que esse material auxilie todos os usuários a ter um bom estudo e um bom trabalho!

#### **Começando a Prestar Contas Online**

A partir de 2012, o meio oficial para prestar contas de recursos de Programas e Projetos Educacionais é o SiGPC - Contas Online, que é um sistema amplo, pois precisa comportar todas as ações geridas pelo FNDE. E como nosso objetivo é compreender como se dá a prestação de contas desde o princípio, vamos estudar todo conteúdo do Sistema.

Para isso, uma opção que existe no próprio SiGPC - Contas Online será nossa mais fiel aliada ao longo desse manual: a "Ajuda" do sistema, que pode ser acessada por um link que fica na parte superior da tela do sistema e que, mesmo estando sempre no mesmo lugar para facilitar sua localização, trará um conteúdo relacionado à tela que você está acessando no momento em que utiliza essa opção.

Para conhecer melhor esse recurso, vamos acessar o Sistema e consultar a Ajuda a cada passo dado. Acompanhe o roteiro abaixo:

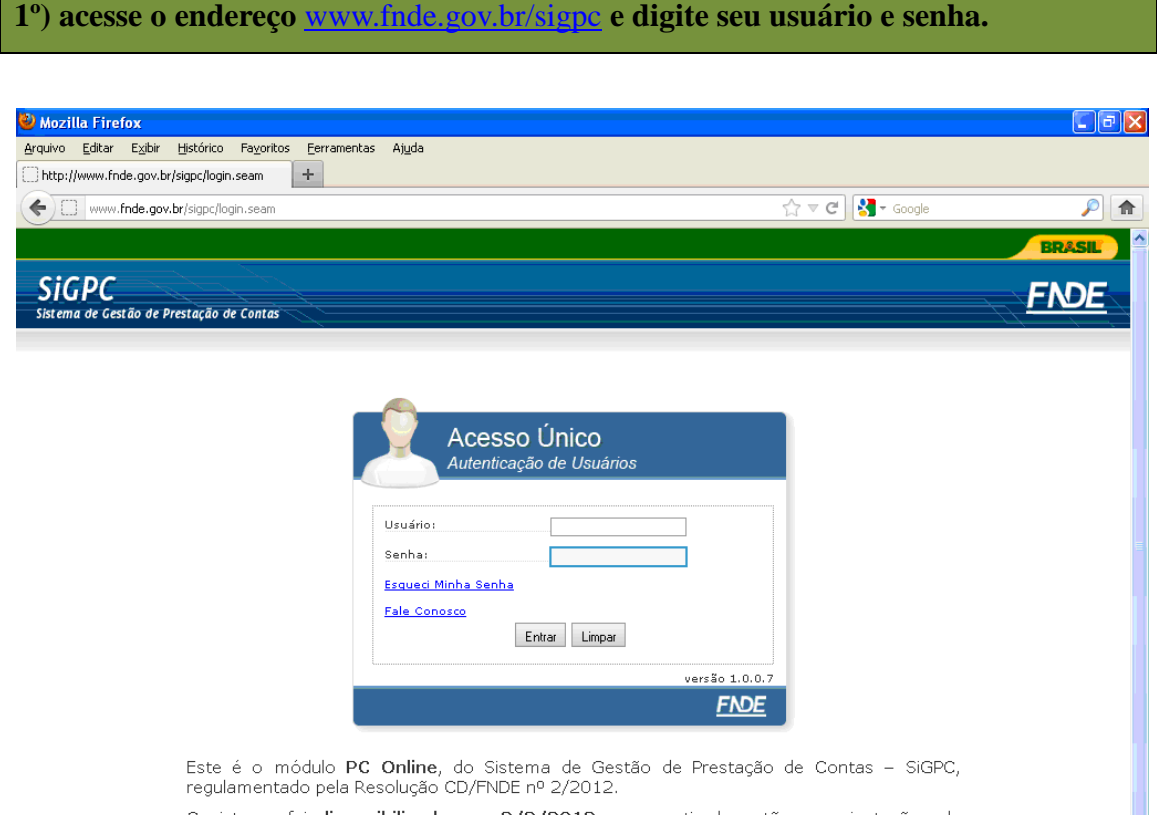

O sistema foi disponibilizado em 2/2/2012, e a partir de então as orientações de habilitação e acesso passaram a ser enviadas aos gestores que possuem obrigação de prestar contas cujo prazo vence ao longo de 2012. Os gesto e-mail registrado no SIMEC, para onde as mensagens serão progressivamente enviadas.

Às entidades que porventura não estejam com o devido registro no SIMEC, inclusive no caso

# **2º) Acesse "Prestar Contas" no Menu "Prestação de Contas".**

**Importante**! Não deixe de fazer a leitura da Resolução nº 2/2012. Ela pode ser acessada clicando no atalho "aqui", que consta na página inicial do sistema, conforme exemplificado abaixo. Além disso, há novidades trazidas pela Resolução nº 43/2012, que também merece sua leitura!

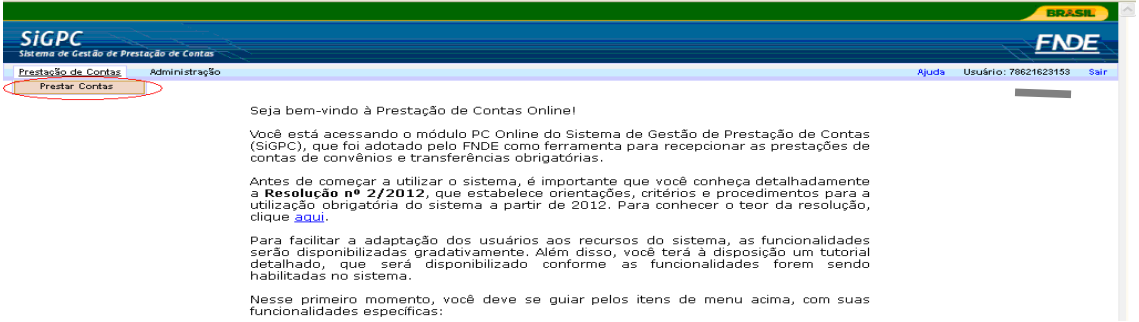

Repare que no lado direito da tela existe a opção "Ajuda". Clique nela e leia todo o conteúdo. Depois disso, clique em "Prestação de Contas", depois em "Prestar Contas".

Logo em seguida teremos acesso à tela disposta abaixo:

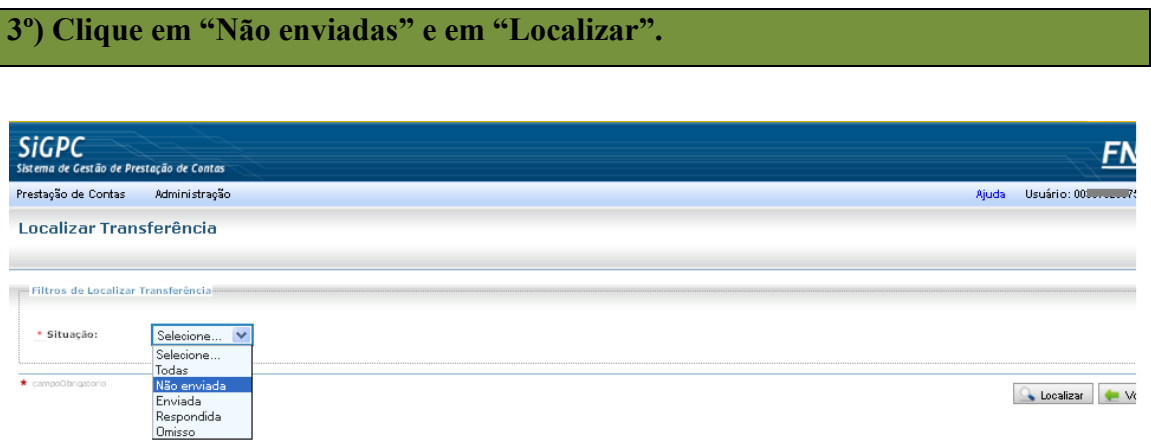

Dessa sequência de ações será exibido o resultado da pesquisa. De acordo com a situação de cada transferência, haverá uma ação especificada. Para os nossos objetivos, nos deteremos à opção "Prestar Contas". Mas antes: clique na opção "Ajuda" e leia todo seu conteúdo novamente, e habitue-se a fazer isso em cada tela. Lembre-se que o conteúdo da Ajuda será entendido como parte integrante desse manual e sua leitura é imprescindível!

# **4º) Clique em "PRESTAR CONTAS" em algum dos programas disponíveis.**

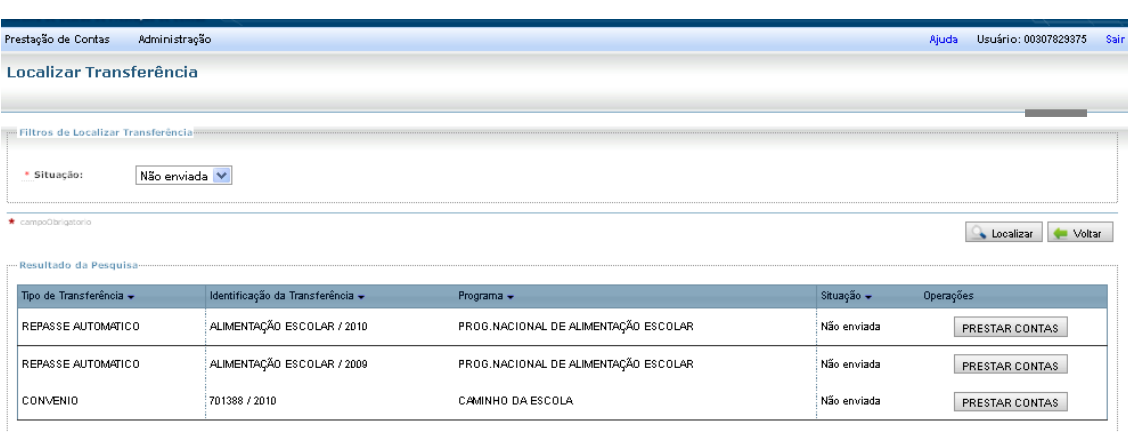

Se após clicar em "Prestar Contas" aparecer uma mensagem, leia com atenção, depois vá até o final da tela e verifique se há um botão com a descrição "Acesso às funcionalidades disponíveis". Se houver, clique nele, do contrário, acesse outro programa para prosseguir o estudo.

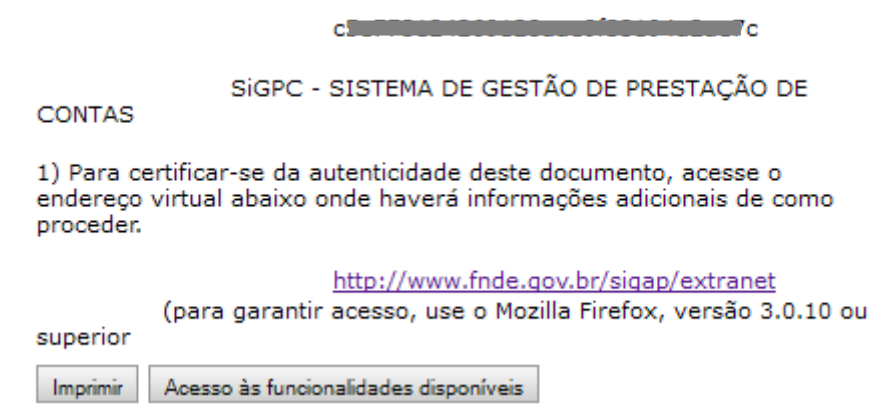

A mensagem de que tratamos acima é um recurso que o FNDE tem utilizado para resguardas respuardas quando detectada qualquer pendência no sistema que impeça o envio da Prestação de Contas. Assim, com base na Resolução nº 02/2012 a falha é registrada e fica estipulado o prazo de 60 dias da normalização do Sistema para a conclusão do registro e do envio da prestação de contas pelos responsáveis. Esse prazo é contado da data em que o Sistema fica disponível.

Até a data deste manual, 10/9/2012, estão totalmente disponíveis o Programa Dinheiro Direto na Escola (PDDE) – e suas ações – e o Programa Nacional de Apoio ao Transporte do Escolar (PNATE). Os demais programas serão progressivamente disponibilizados e, por isso, é importante que você esteja atento à mensagem de que tratamos.

#### **CONTAS ONLINE**

Ao acessar a tela onde efetivamente você registra a Prestação de Contas Online, primeiramente, deve observar que o Sistema possui uma barra de opções na lateral esquerda onde os principais itens são:

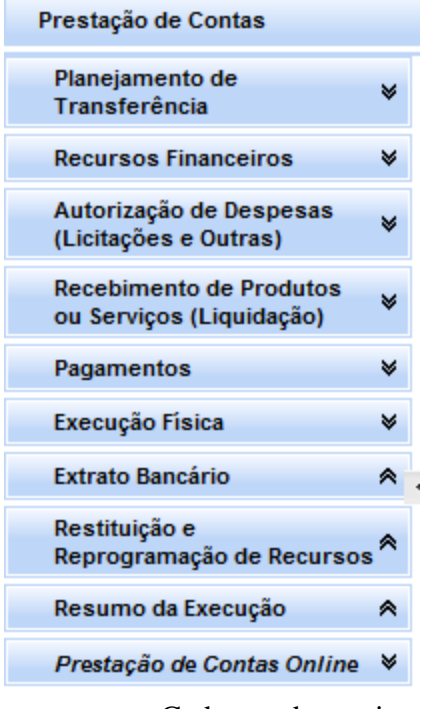

As opções que serão exibidas poderão variar de acordo com o programa selecionado. Aqui, trataremos de todos os principais recursos do sistema, mas fique atento ao fato de que nem todas as opções estarão disponíveis em todos os programas. Por exemplo, uma opção que trata do registro de turmas de uma capacitação não precisará estar visível dentro do PNAE, ou as opções para tratar de reprogramação de saldo não estarão visíveis quando estivermos trabalhando com um convênio.

Cada um desses itens pode possuir subdivisões e nosso objetivo daqui para frente é conhecer o que haverá em cada um deles, como utilizá-los e em quais casos serão necessários. Para prosseguir nosso estudo, você deve familiarizar-se um pouco com o sistema. Sabe o que devemos fazer primeiro nessa tela? Simples! Clicar em "Ajuda" e ler todo o conteúdo.

E, agora, vamos partir para o estudo detalhado de cada uma das opções do sistema. No primeiro contato com esse material, recomendamos uma leitura integral, e que enquanto você lê vá observando os passos no sistema, pois algumas telas serão apresentadas no manual, mas nem todas, e se você fizer a leitura e o acesso ao sistema simultaneamente terá a vantagem de visualizar os dados reais da sua instituição e, com isso, enriquecer o estudo.

# **PLANEJAMENTO DE TRANSFERÊNCIA**

Para discutirmos o conteúdo do menu Planejamento, o primeiro passo é visualizarmos seus subitens do menu "Planejamento de Transferência", caso eles não estejam sendo exibidos. Faça isso clicando na seta à direita, conforme destaque abaixo:

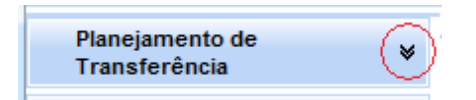

Com isso, você verá as seguintes opções, que serão exibidas sempre que você acessar o Contas Online, embora com conteúdos diferentes, de acordo com o que está definido para cada programa ou projeto.

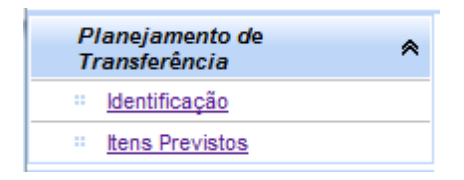

Embora se trate de um *menu* muito simples, é uma forma de estreitar os laços entre o FNDE e seus parceiros na execução de programas e projetos educacionais, pois esse menu permite que todos tenham a mesma informação sobre o que está comportado em cada programa. Essas informações não são geradas no SiGPC - Contas Online e os usuários também não devem (e nem podem) fazer qualquer alteração.

Então, de onde vêm as informações sobre o Planejamento? Vêm principalmente dos Planos de Trabalho, no caso de convênios e das Resoluções no caso de Transferências Automáticas. Ou seja, são informações trazidas ou dos normativos publicados ou de outros sistemas. Isso revela um aspecto importante do SiGPC – Contas Online: a integração das informações.

# **PLANEJAMENTO DE TRANSFERÊNCIA → Identificação**

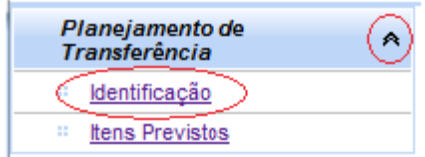

O primeiro passo, antes mesmo de ser iniciado o registro de qualquer prestação de contas – e mesmo antes de ser iniciada a execução de um programa – é conhecer tudo que está previsto. Vamos começar pela opção "Identificação".

Ao clicar na opção "Identificação", será exibida uma tela similar a que mostramos abaixo (os dados variam conforme o programa com o qual estamos trabalhando):

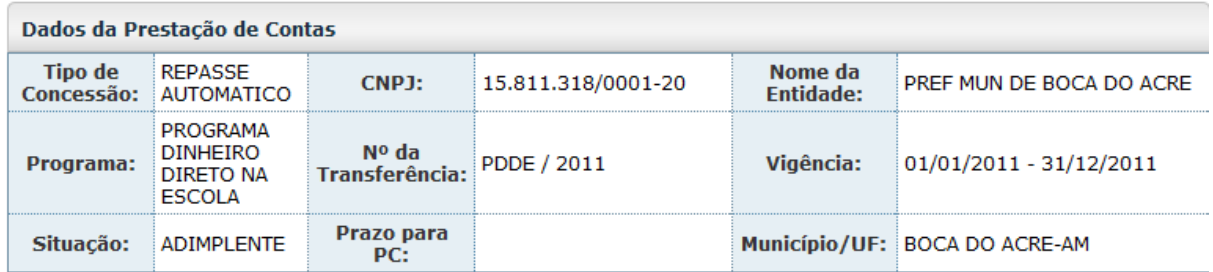

---<br>Identificação -

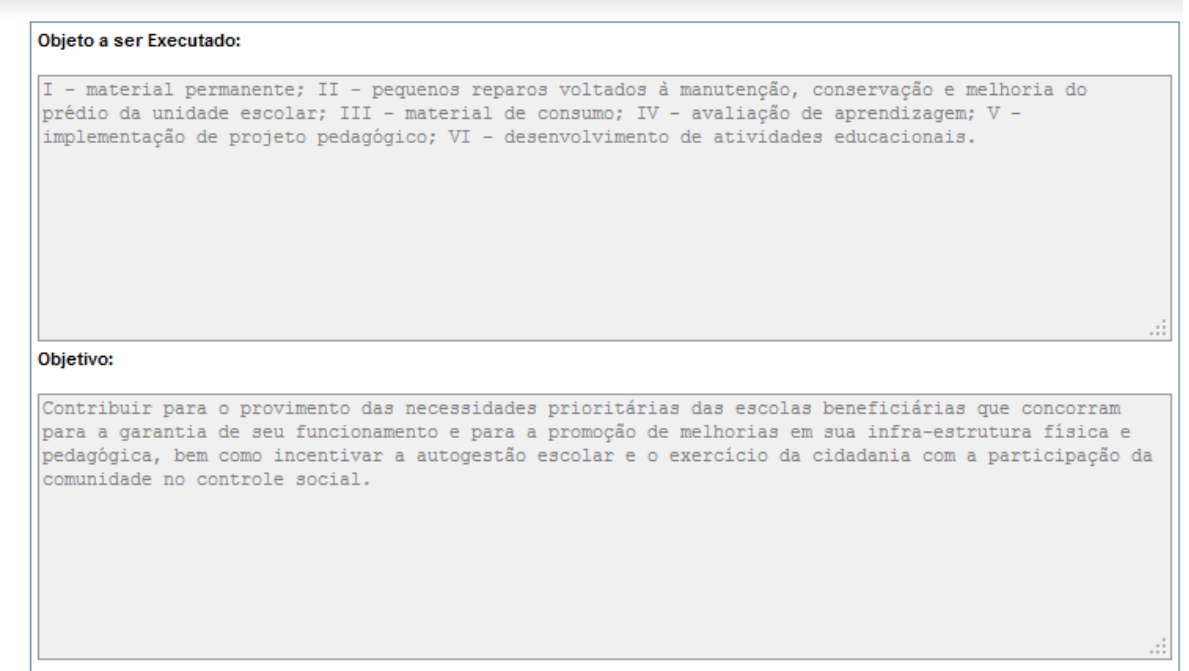

Agora, sabe o que precisamos fazer? Clicar no "Ajuda" e ler o conteúdo que ele apresenta quando estamos nessa tela! Mãos à obra.

# **PLANEJAMENTO DE TRANSFERÊNCIA → Itens Previstos**

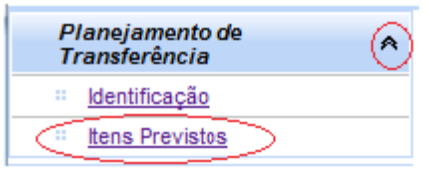

Tanto objeto como objetivos, exemplificados na "Identificação" costumam ser definidos de forma um tanto ampla: correspondem ao que o programa ou projeto deve gerar como um todo. Para que sejam alcançados, porém, é necessário realizar uma série de ações mais específicas. É delas que falamos em "Itens Previstos". Os itens correspondem a tudo aquilo que, sendo executado, contribuirá para a execução do objeto e dos objetivos.

Vejamos abaixo um exemplo da relação dos itens previstos, em nosso exemplo, para o PDDE:

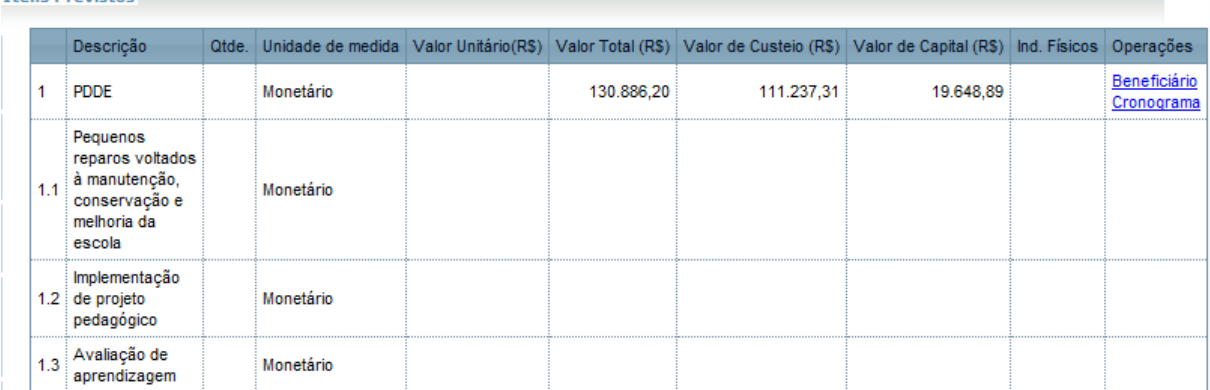

Toda execução das despesas estará associada a esses itens. E há considerações importantes: no caso dos convênios, os itens listados faziam parte do projeto que foi aprovado, assim, tudo que está previsto deve ser executado para garantir o alcance do objeto. Caso haja alguma necessidade para execução do objeto que não esteja nessa lista, é preciso que a instituição entre em contato com o FNDE e veja se é possível reformular o Plano de Trabalho. Sendo a reformulação providenciada e devidamente registrada no FNDE, as alterações serão apresentadas também no SiGPC - Contas Online.

Clique em "Ajuda", e leia todo o conteúdo! Depois navegue um pouco pelo planejamento de todos os programas que já estiverem disponíveis para você, pois é importante estar totalmente ambientado antes de dar o próximo passo nos estudos. Na sequência, traremos dos Recursos Financeiros.

### **RECURSOS FINANCEIROS**

Para alcançar os objetivos é preciso executar o objeto previsto e, para isso, são necessários recursos financeiros. Nessa opção serão tratados os recursos financeiros envolvidos: os transferidos pelo FNDE, os recursos próprios da instituição que também foram aplicados para execução do programa ou projeto, os rendimentos de aplicação no mercado financeiro e, possivelmente, os saldos que restaram da execução do exercício anterior.

Observe no menu lateral esquerdo a opção "Recursos Financeiros" e seus subitens. Caso os subitens não estejam sendo exibidos, clique na seta sinalizada para exibilos.

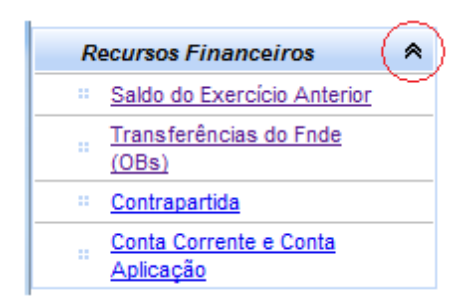

E lembramos que, dependendo do programa que você acessar, nem todas as opções estarão disponíveis. Isso requer ainda mais atenção nesse estudo, por abordarmos todas as possibilidades. Vamos ver então de que trata cada uma dessas funcionalidades.

### **RECURSOS FINANCEIROS – Saldo do Exercício Anterior**

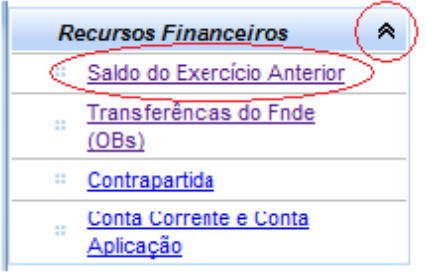

Nessa opção serão exibidos os valores reprogramados do exercício anterior, no caso de programas que permitam reprogramação. A tendência é de que apenas no primeiro ano de uso do SiGPC - Contas Online, para cada programa, será necessário informar o saldo que foi reprogramado do exercício anterior. A partir do segundo ano, o SiGPC - Contas Online trará essa informação – no transcorrer do nosso curso veremos como isso ocorrerá.

Perceba que falamos do saldo reprogramado do exercício anterior, não para o próximo exercício, assunto que será tratado mais à frente. Ou seja, se você estiver registrando uma prestação de contas referente a 2011, nessa tela você informará o saldo reprogramado de 2010 para 2011. A tela é de fácil preenchimento, mesmo assim é necessário que façamos nossa atividade básica: clicar no "Ajuda" e ler o conteúdo.

Vejamos abaixo a tela e como funciona o registro dos valores:

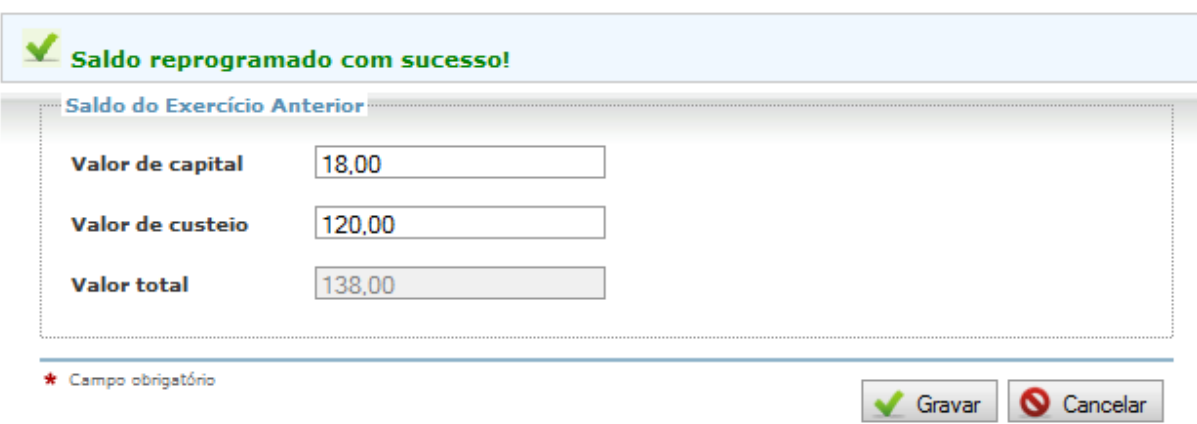

Repare que ao informar os valores pode ser necessário classificá-los, se de custeio ou de capital. Após informados os valores, clique em gravar. Se tudo correr bem, aparecerá a mensagem que você vê na tela acima, como exemplo.

Caso você já tenha gravado o saldo e deseje alterá-lo, basta digitar os valores corretos e clicar novamente em gravar. Se você tiver digitado algo, mas não deseja gravar, clique em "Cancelar". Mas fique atento, a opção não cancela saldos já gravados, nesses casos, é preciso alterá-los, e vale lembrar que o valor pode ser gravado como zero.

Observação: caso o programa possua alguma restrição quanto aos valores que podem ser reprogramados, essa validação não será feita no momento da gravação dos valores, mas sim no momento do envio ou da análise, conforme o caso.

### **RECURSOS FINANCEIROS – Transferências do FNDE (OBs)**

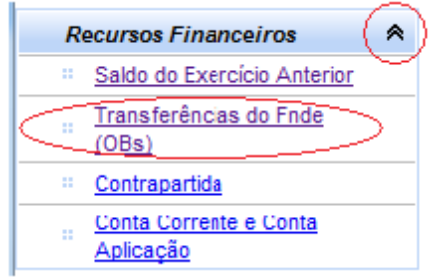

Antes do SiGPC - Contas Online, para saber os recursos que haviam sido transferidos, era preciso consultar o site do FNDE ou, depois do crédito, o extrato da conta específica. Agora, essas informações começam a estar disponíveis também no SiGPC - Contas Online, como mais uma forma de centralizar as informações e facilitar o acesso. Assim, ao clicar na opção "Transferências do FNDE (OBs)", será exibida uma tela similar a que apresentamos abaixo:

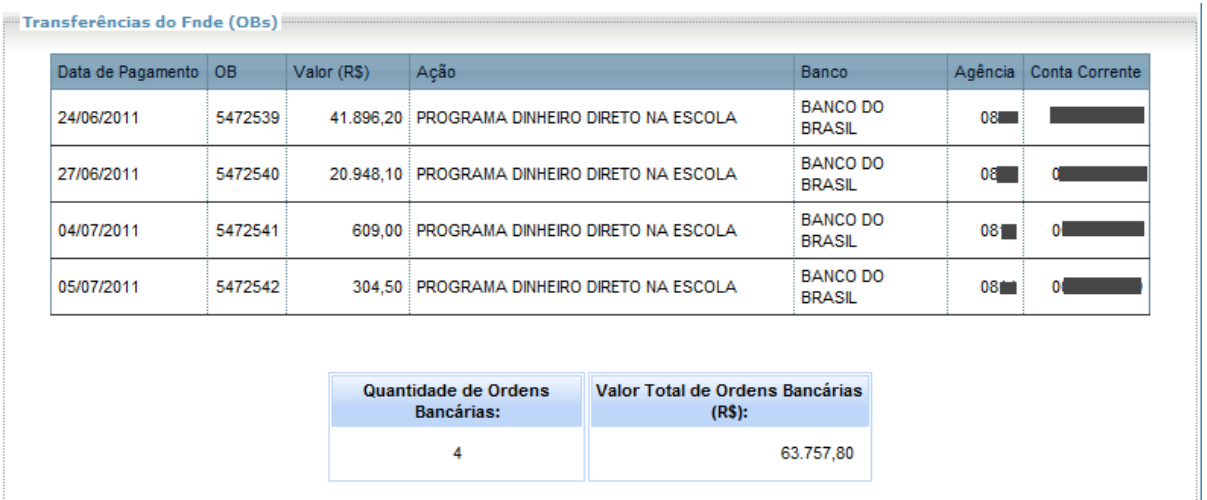

Vale destacar que, na relação de transferências, são exibidas as ordens bancárias que foram emitidas pelo FNDE transferindo recursos para a própria instituição, em conta específica da titularidade da mesma instituição que é identificada na parte superior de todas as telas do Contas Online. Com isso, por exemplo, no caso do PDDE, se a prestação de contas está sendo feita pela Entidade Executora (prefeitura ou Secretaria Estadual de Educação), não serão exibidas as transferências que foram para as Unidades Executoras (U.Ex.).

Outra vez, vamos clicar na "Ajuda", pois teremos mais conteúdo disponível! Leia a ajuda, navegue pelos demais programas verificando as listas de Ordens Bancárias e, depois, vamos para o próximo item.

### **RECURSOS FINANCEIROS → Contrapartida**

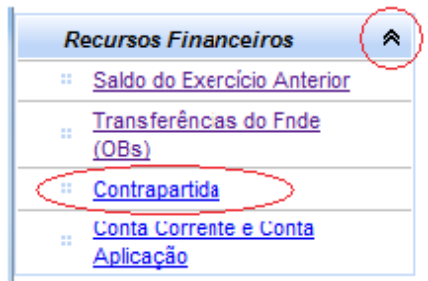

No SiGPC - Contas Online o termo "contrapartida" está sendo aplicado de forma abrangente, e inclui todos os casos de utilização de recursos da própria instituição, seja a contrapartida propriamente dita, dos convênios, ou quaisquer recursos próprios utilizados pela executora do programa ou projeto.

A tela de registro desses valores foi projetada para abarcar toda gama de possibilidades, porém, em muitos casos o registro não será obrigatório. Por exemplo, no caso do PDDE e do PNATE, não é obrigatório o registro dos recursos próprios utilizados. E é importante destacar que para fazer o registro desses recursos e para que esse valor seja considerado como efetivamente utilizado no programa será necessário registrar – passo a passo – as despesas realizadas, além de registrar a conta bancária na qual os recursos foram movimentados.

Dessa forma, vamos nos deter aos casos onde há a exigência de registro, o que ocorre essencialmente nos convênios. Para saber sobre a necessidade de registro, consulte as regras específicas do programa para o qual você está registrando a prestação de contas.

Ao clicar na opção contrapartida, nos "Recursos Financeiros", é exibida uma tela similar a que apresentamos abaixo:

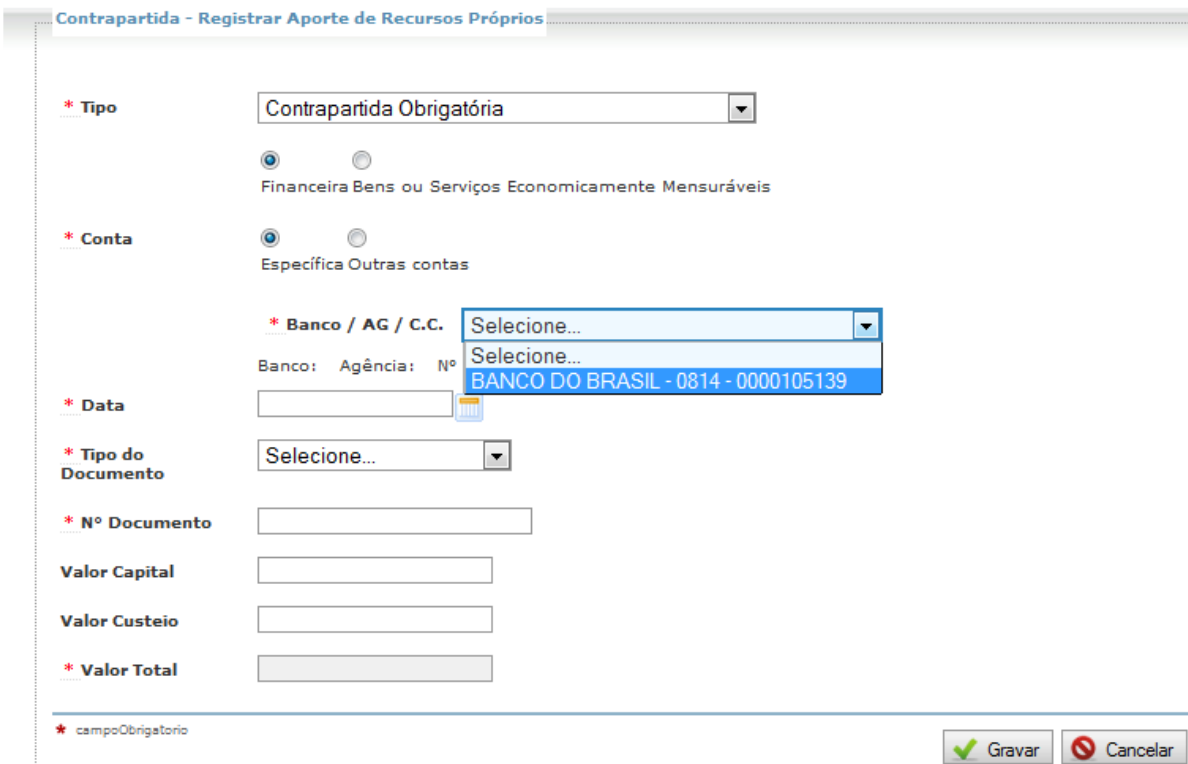

Em nosso exemplo, trazemos o registro de uma contrapartida obrigatória – caso aplicável aos convênios. Definido o tipo, é preciso dizer de qual forma será a entrada dessa contrapartida: se "financeira" ou em "Bens ou Serviços", sendo que estes últimos, se aceitos, deverão ser economicamente mensuráveis, ou seja, é preciso atribuir a eles um valor de mercado. Mas repare, aqui deve ser registrada a forma exata como foi feita a execução e a execução, por sua vez, deve seguir o que foi pactuado.

Nos últimos anos, as Leis de Diretrizes Orçamentárias (LDOs) têm disciplinado que, no caso de convênios entre a União e outro ente federado, só deve ser aceito contrapartida financeira, ficando a contrapartida em bens e serviços aplicável somente a convênios com instituições privadas sem fins lucrativos. Mas considerando a dinâmica dos normativos que tratam de convênios, o melhor a ser feito é consultar o Termo de Convênio caso haja qualquer dúvida.

Vale lembrar também que, a contrapartida em convênios deve ser obrigatoriamente gerida na conta específica. Mesmo assim, o sistema permite que seja registrada outra conta, e poderíamos nos perguntar por que permitir isso. A resposta é simples: se estamos falando em prestação de contas, não podemos alterar a forma como as coisas já aconteceram, devemos registrar a execução da forma como efetivamente foi realizada. As conclusões e possíveis consequências virão com a análise, mas desde já é importante perceber eventuais falhas e não reincidir nela.

Feitos os alertas necessários, vamos ver como registrar cada campo. Sabe como descobrir isso? Clique em "Ajuda", e leia todo o conteúdo.

Perceba ainda que, após gravar um registro de contrapartida, são exibidos dois itens importantes para a compreensão do processo de registro dos dados:

1º) na parte superior da tela é apresentada uma mensagem de confirmação, que é exibida sempre que um registro é gravado com sucesso. Da mesma forma, se houver algum problema o sistema exibirá a mensagem correspondente. Então, fique atento, pois as mensagens são a forma que o FNDE, por meio do sistema, tem de se comunicar com os usuários. Veja o exemplo de que tratamos:

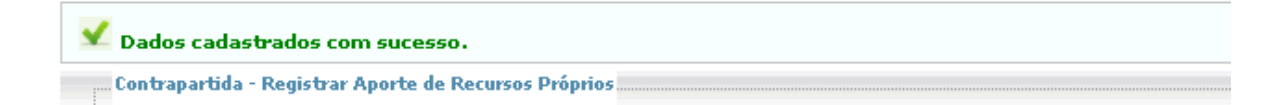

2º) na parte inferior da tela é apresentada a relação dos valores já registrados, bem como um totalizador. Faça uso dessa relação para evitar registros em duplicidade e para verificar quanto já foi registrado:

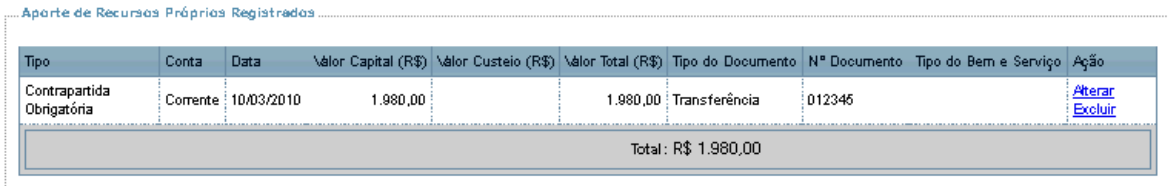

Antes de prosseguirmos, vale ressaltar que a obrigatoriedade de registros nesse cadastro só existe para convênios que prevêem o uso de um determinado valor/percentual de contrapartida. Nos demais casos, o que inclui PDDE e PNATE, esse registro não é obrigatório. E mesmo que uma despesa tenha sido custeada em parte com recursos transferidos pelo FNDE e em parte com recursos próprios, é possível registrar as despesas sem registrar os recursos próprios na Contrapartida.

### **RECURSOS FINANCEIROS → Conta Corrente e Conta Aplicação**

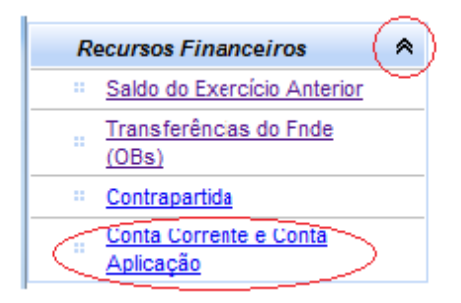

#### **Conta Corrente**

Em todos os programas e projetos educacionais, tratados no SiGPC - Contas Online, os recursos financeiros devem ser geridos em suas contas específicas. Essas contas podem ser visualizadas nessa opção e, como são conhecidas pelo FNDE, não é preciso cadastrá-las. Porém, caso tenha ocorrido a gestão dos recursos em outras contas será necessário cadastrá-las, para que o FNDE avalie a situação. É importantíssimo evitar esse tipo de movimentação, pois está em desacordo com os normativos.

Temos que considerar ainda que um dos documentos de análise da prestação de contas é o extrato bancário e que a partir das regulamentações mais recentes passou a ser obrigatória a identificação dos favorecidos de cada movimentação financeira. Assim, caso haja movimentação por outra conta, a análise do extrato revelará esse fato e, por isso, é mais adequado que a conta utilizada já esteja registrada nessa tela. Isso pode ser feito clicando-se no botão "Incluir Conta", que aparece na tela. Veja:

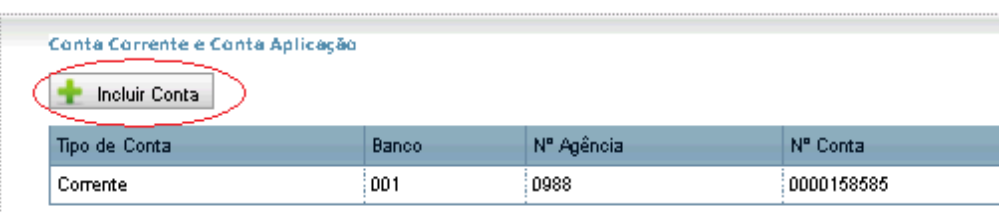

Na tela que será apresentada, bastará que você informe o CPF ou CNPJ do titular da conta, o banco e agência onde a conta é mantida e o número da conta e, depois, gravar. Com isso, você terá incluído uma nova conta na listagem, a qual passará a integrar a execução dos recursos. Porém, essa conta receberá tratamento diferenciado da conta específica, especialmente no momento da análise de sua prestação de contas.

### **Conta de Aplicação**

Além do que tratamos acima, sabe-se que os recursos que estão na conta específica de cada programa ou convênio devem ser aplicados no mercado financeiro. Quando essa aplicação ocorre é preciso identificar a conta de aplicação ou poupança na qual os recursos foram investidos. Isso deve ser feito a partir do clique na opção "Vincular Conta Aplicação", que aparece na relação de contas correntes:

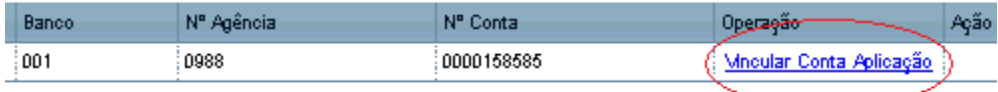

Após clicar nessa opção, será apresentada uma nova tela, onde você precisa apenas informar o número da agência e da conta de aplicação em que os recursos estão sendo aplicados, além de identificar se trata-se de uma aplicação em poupança ou curto prazo. Frequentemente essas contas têm o mesmo número da conta corrente: não há problema em registrar o mesmo número.

**IMPORTANTE**: O FNDE tem trabalho em articulação com o Banco do Brasil para disponibilizar o máximo de informações sobre as movimentações financeiras no Contas Online. Por isso, quando se tratar de conta específica mantida no Banco do Brasil poderá não ser necessário fazer essas vinculações. Para saber se você deve fazer ou não o cadastro, observe se já há registro da conta de aplicação vinculada: se ela aparecer na lista, significa que não precisa ser cadastrada; do contrário, cadastre. Essa mesma lógica valerá para os extratos bancários, que veremos mais à frente.

Para terminar, falamos sobre a lógica de funcionamento, mas faltou falar sobre a operação detalhada da tela. Então, vamos complementar nosso estudo vendo o que a "Ajuda" do sistema pode nos oferecer! Consulte a Ajuda das telas de que tratamos, leia todo o conteúdo, navegue nos demais programas verificando as contas de cada um e, depois, prossiga a leitura de nosso manual.

### **REGISTRO DA EXECUÇÃO DAS DESPESAS**

Com o que já vimos, sabemos o que consta no Planejamento da Transferência – ou seja, o que deve ser feito – e sabemos os recursos financeiros que foram disponibilizados. Então vamos ao registro das despesas necessárias para a execução do objeto e dos objetivos.

Para esse registro, vamos precisar compreender três grupos em nosso menu lateral: Autorização de Despesa; Documento de Despesa; e Pagamento. Esses três itens precisam ser percorridos para que tenhamos o registro completo de cada despesa, então, é preciso estar atento a eles, pois serão necessários a todo tempo e nos mais diversos programas.

Porém, antes de dedicar-se ao estudo de cada um deles, veja se o programa que você está registrando a prestação de contas exige o registro das despesas. Em relação às prestações de contas relativas a 2011 tem-se as seguintes regras:

PNATE: devem ser registradas todas as despesas realizadas;

PDDE e ações: devem ser registradas apenas as despesas realizadas pela própria Entidade Executora. Aquelas despesas realizadas pelas U.Ex. devem constar apenas no Demonstrativo Consolidado, não devendo ser registradas da forma que veremos agora.

PNAE: não serão registradas as despesas, pois para o exercício de 2011 a prestação de contas será feita por entrada de dados específica no SiGPC – Contas Online, similar ao Demonstrativo Sintético Anual. Em breve serão disponibilizadas informações detalhadas de como proceder.

Convênios: deve ser feito o registro das despesas em todos os casos.

# **AUTORIZAÇÃO DE DESPESA**

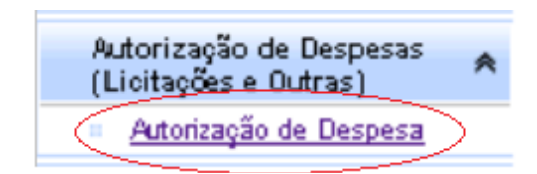

Quando falamos em "Autorização de Despesa", estamos falando de **como** uma despesa teve seu início. Para que uma despesa seja executada, é preciso que o dirigente da instituição autorize. E para autorizar, deve definir a forma como essa despesa será realizada.

- 1. A própria instituição fará execução direta?
- 2. Se o produto ou serviço for contratado de terceiros, como será feita essa contratação?
- 3. Será feita licitação?
	- a. Por qual modalidade e qual tipo?
	- b. Convite? Tomada de preços? Concorrência? Ou Pregão?
- 4. A licitação será dispensada?
	- a. Com qual fundamentação legal?
- 5. Ou a instituição optou por aderir a um registro de preços?.

Esses são alguns exemplos de perguntas que poderiam ser feitas. As opções são muitas! Mas não se preocupe em decidir, pois essas decisões já foram tomadas antes da prestação de contas. Agora, cabe-nos apenas registrar a forma como as despesas foram autorizadas e, sempre que detectado algo inadequado, de imediato levar o caso a todos os responsáveis para que façam as correções necessárias a fim de evitar a reincidência.

O SiGPC - Contas Online permite ao FNDE aprofundar alguns pontos de análise, porém, é preciso esclarecer que não está no escopo do SiGPC - Contas Online analisar o processo licitatório – ou equivalente – utilizado pela instituição para realizar uma despesa. O que se quer no SiGPC - Contas Online é captar algumas informações sobre a forma que é utilizada para execução de cada serviço ou aquisição de cada bem, seja de consumo, seja de custeio.

Para começarmos a entender o ciclo da despesa no SiGPC - Contas Online vamos clicar na opção "Autorização de Despesa", que deve aparecer na lateral esquerda, conforme imagem abaixo:

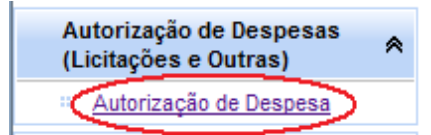

Após clicar em "Autorização de Despesa" você verá uma tela similar a que apresentamos abaixo:

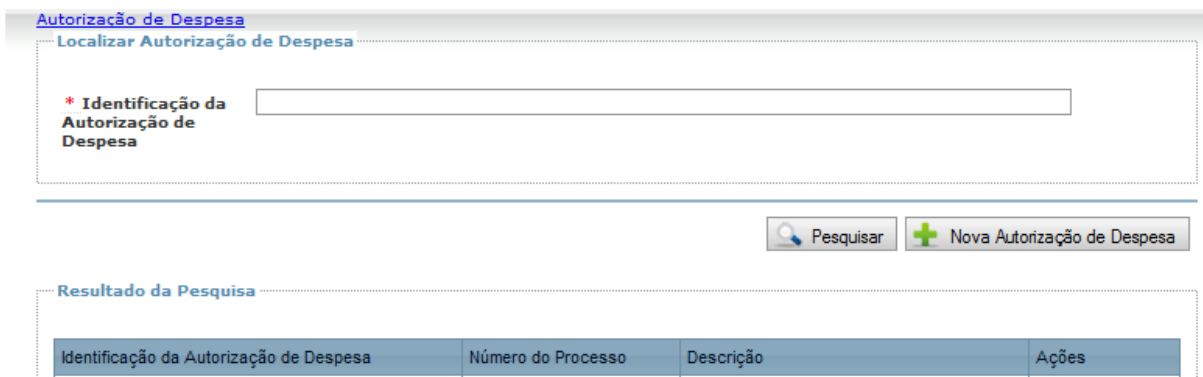

Essa tela é a primeira de muitas que seguem o padrão de permitir a consulta dos registros já feitos e também possibilitar que o usuário inclua novos registros. No início, poderá parecer um pouco confuso, mas essa impressão passará rápido e assim que tiver feito vários registros você perceberá a importância de ter a opção de consulta!

Caso você, ou outro usuário de sua instituição, já tenha feito o registro de alguma autorização de despesa, digite parte do nome no campo "Identificação da Autorização de Despesa" e clique em "Pesquisar": com isso será preenchido o "Resultado da Pesquisa", na parte inferior da tela.

Se ainda não há registro, vamos então partir do início, lembrando que a opção de pesquisa poderá ser utilizada a qualquer momento em que você sentir necessidade de consultar algo que tenha sido registrado anteriormente.

## **AUTORIZAÇÃO DE DESPESA → Nova Autorização de Despesa**

Vamos então ao registro. Para cadastrar uma despesa, primeiro é preciso cadastrar a autorização, partindo de um processo licitatório ou afim. Para isso, clique em "Nova Autorização de Despesa", e será exibida uma tela similar à seguinte:

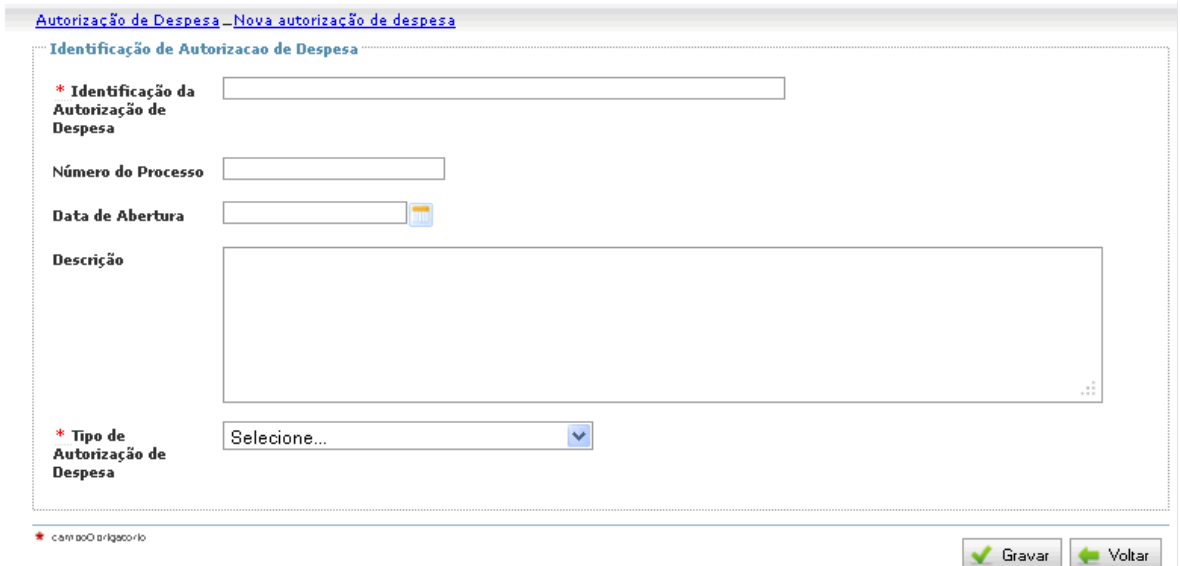

Podemos dividir essa tela em dois grupos de informação: a) os campos "Identificação da Autorização de Despesa", "Número do Processo", "Data de Abertura" e "Descrição", os quais são de livre preenchimento pelo usuário, e especialmente para o primeiro é importante que a instituição adote um determinado padrão para facilitar o registro, que deve ser também equivalente ao assunto do processo, quando houver. Por exemplo, "Convite nº 14/2011 – Manutenção Escolar". Esses campos não serão, em regra, objeto de análise pelo FNDE.

O segundo grupo de informações é que vem do campo "Tipo de Autorização de Despesa" em diante. Esses campos, sim, serão utilizados nas regras de análise pelo FNDE. Para cada tipo previsto, há uma variação de informações que serão solicitadas, mas todas muito simples, e todas exemplificadas. Sabe onde? Na opção Ajuda! Clique em "Ajuda" e leia o conteúdo para saber mais sobre o preenchimento dos campos.

Quando todos os dados estiverem preenchidos e você clicar em gravar, aparecerá na parte superior da tela a seguinte mensagem, que indica que podemos avançar:

Identificação da autorização de despesa gravada com sucesso.

**Atenção**: entre os tipos de autorização há a opção "Outros". Somente utilize essa alternativa se de fato a decisão de **como** autorizar a despesa não se enquadrar nas outras alternativas disponíveis.

# **AUTORIZAÇÃO DE DESPESA → Itens**

Preenchidos os campos de que tratamos, você informou **como** a despesa será realizada, mas na autorização é preciso também saber **o que** será executado. Então, após gravar, precisamos indicar os itens. O que você pode fazer clicando no botão "Avançar" (esse botão só aparece após a gravação), ou clicar na opção "Itens", caso esteja trabalhando com uma Autorização de Despesa gravada anteriormente. Veja abaixo a opção para avançar:

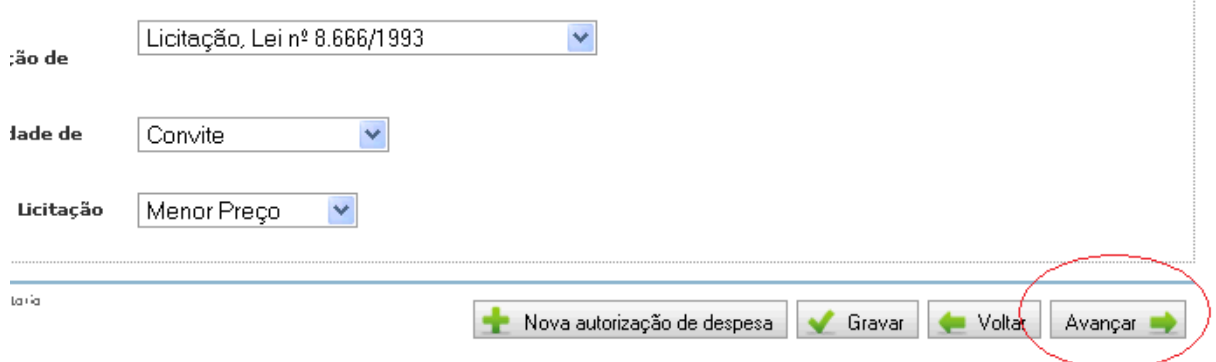

Será exibida então a tela abaixo, na qual precisamos especificar o que está incluso na despesa que estamos registrando. Observe a tela, depois leia as orientações que se seguem:

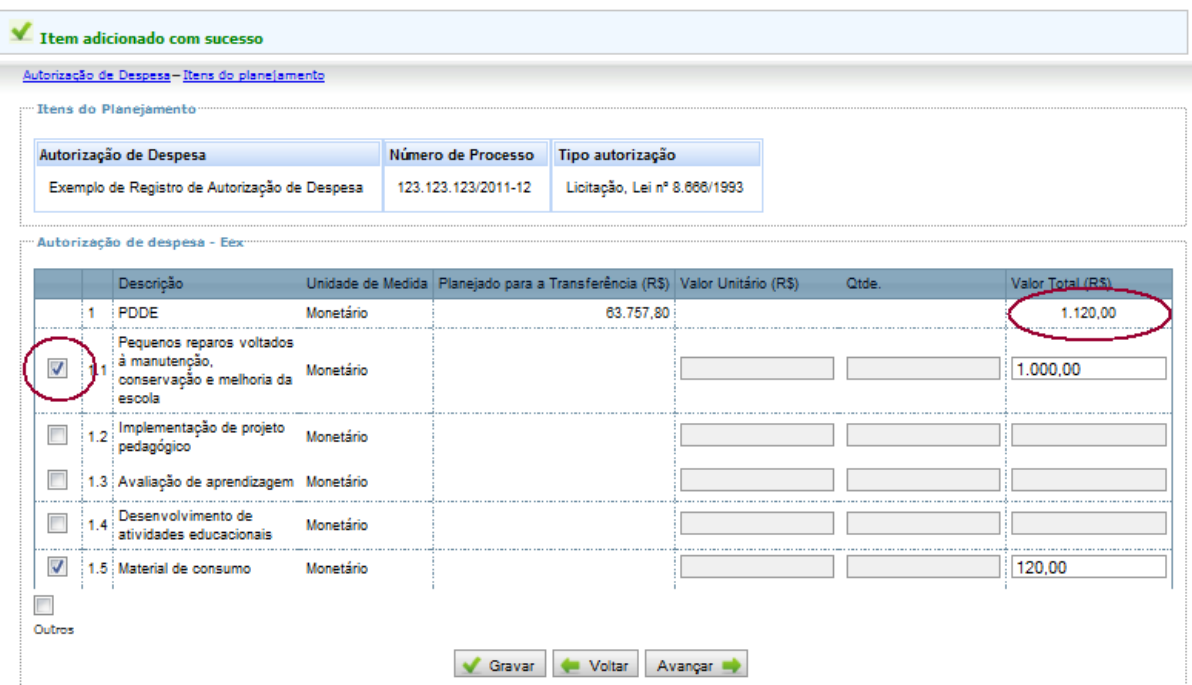

Para identificar **o que** está sendo executado, primeiro clique no item (ver destaque em vermelho, à esquerda), depois informe a quantidade e o valor unitário, no caso de itens com unidade específica (para convênios) ou apenas valor total, quando a unidade de medida

for "monetário", caso em que a despesa será controlada apenas pelo valor gasto no item (como ocorre com PDDE e PNATE).

Repare no destaque em vermelho que colocamos na parte direita do exemplo acima: os valores são totalizados para cada ação ou programa, para facilitar seu controle.

Em uma autorização de despesa você pode incluir um ou vários itens dos que constam no planejamento. E talvez nesse momento alguém se pergunte: e se houve algum gasto que não se enquadra nos itens listados?

Como vimos ao tratar do planejamento, todos os itens previstos estão relacionados. Mesmo assim, caso alguma despesa tenha sido feita com algo que não seja abrangido pelos itens constantes no planejamento, esta também deverá ser registrada. Para isso, existe a opção "Outros" logo abaixo da relação de itens. Então, para fazer o registro desse tipo de despesa - que não é regular – clique na opção "outros", será acrescido um quadro onde você deve indicar:

a) a descrição do item;

b) a unidade de medida; e

c) a quantidade e o valor unitário, se a unidade de medida não for "monetário", ou o valor total se a unidade de medida for monetário.

Ao final do quadro há ainda as opções para incluir outros itens que não fazem parte do planejamento, ou excluir itens já registrados.

Na dúvida? Consulte a "Ajuda", pois lá haverá um conteúdo em constante atualização.

Pronto! Com os itens cadastrados definimos **como** a despesa será realizada e **o que** será executado. Mas ainda precisamos de informações importantes, especialmente, precisamos responder: **quem** executará o serviço ou fornecerá os bens? E **por quanto?**

Vamos avançar à próxima tela, onde informaremos o "Fornecedor/Executor", com os respectivos valores para responder também a essas perguntas.

### **AUTORIZAÇÃO DE DESPESA → Fornecedor/Executor**

Como já dito, nesse ponto o objetivo é associar quem e por quanto executará um serviço ou fornecerá determinado bem (seja de custeio, seja de capital). E a tela exibida também traz a lógica de podermos tanto pesquisar fornecedores ou executores já registrados, quanto registrar novos. Observe:

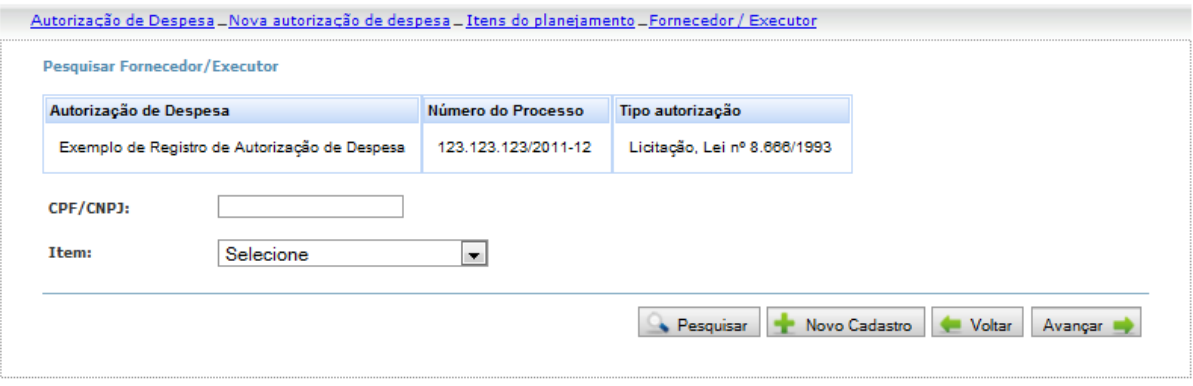

Você pode, por exemplo, digitar um CPF ou CNPJ e clicar em "Pesquisar" para saber se já há algum item registrado para essa pessoa, (física ou jurídica) na Autorização de Despesa com a qual você está trabalhando. Da mesma forma, pode selecionar um determinado item para saber se já há fornecedor associado a ele. Faça os testes! As pesquisas não trazem qualquer consequência, então, fique à vontade para experimentar.

Como estamos começando o estudo dessa tela agora, é natural que não exista fornecedor/executor cadastrado: sempre que você pesquisar e for exibida uma mensagem dizendo que não há registros, não se trata de erro, mas sim do fato de que os dados ainda não foram registrados por você ou por outros usuários. Para incluir fornecedores, clique em "Novo Cadastro", o que apresentará a seguinte tela:

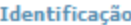

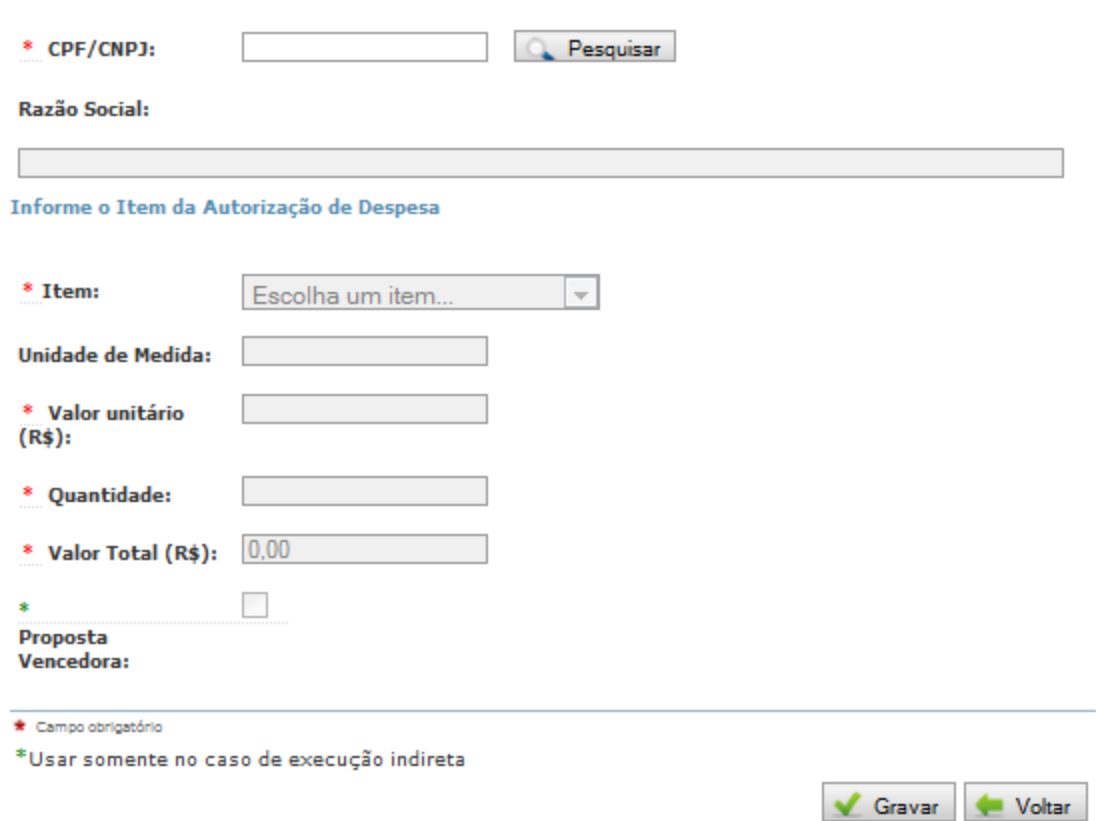

O registro dos fornecedores ou executores deve ser feito para cada item registrado anteriormente. Para o registro, basta digitar o CPF ou CNPJ, clicar em "Pesquisar" (repare que esse procedimento é padrão no sistema). Será exibido o nome associado ao CNPJ/CPF informado, conforme consta na Receita Federal do Brasil. O preenchimento dos campos é relativamente simples, mas consulte nosso constante ponto de apoio: a Ajuda!

A construção desse cadastro permite que sejam registrados não apenas os fornecedores que efetivamente foram contratados, mas também as demais propostas apresentadas. Quanto a isso, nesse primeiro momento não é obrigatório o registro de todas as propostas, apenas da vencedora. Caso necessário, o FNDE poderá solicitar informações sobre as demais propostas.

A cada novo registro que você faz, e marca a opção "Proposta vencedora", você registra em sua prestação de contas que tal item foi adjudicado ao fornecedor indicado, pelo valor informado.

**Observação:** quando definimos **o que** seria incluso na autorização de despesa, ou seja, quando trabalhamos com os itens, informamos o valor. Tal valor corresponde ao valor de referência – baseado nas pesquisas de mercado – utilizado como base para fazer o processo licitatório, a dispensa ou afim. Agora, quando definimos **quem** fornecerá ou executará, indicamos novamente um valor, que significa o **por quanto** o item será executado. Isso pode causar a impressão de que há duplicidade nos registros, porém, o que acontece é que se registra primeiramente o valor de mercado, ou seja, o valor que se estimava. Após a apresentação das propostas, porém, é natural que esses valores se alterem, em razão da concorrência. Então, quando registramos os fornecedores/executores, registramos os valores que de fato serão praticados. Em resumo, deve-se registrar os dois valores, que poderão ser diferentes sem configurar irregularidade. O que não se pode fazer é, na liquidação ou no pagamento, desrespeitar o valor que foi adjudicado.

**Dica**: caso tenha sido feito algum aditivo que implique em alteração do valor, registre o valor final, já aditado, para não haver inconsistência. Em todos os casos, devem ser respeitados os limites e as exigências legais.

#### **Informações sobre os Atos**

Com todos os passos anteriores concluídos, está registrada a autorização da despesa. Porém, vamos lembrar-nos do princípio da publicidade e que a própria eficácia de um ato administrativo é condicionada a certas medidas, como a publicação, por exemplo. No caso da Licitação, podemos citar ainda os termos de adjudicação e homologação, exigidos pela Lei nº 8.666/1993. Por isso, na guia "Informações sobre os Atos", em alguns casos, será necessário prestar informações sobre os atos praticados para dar eficácia à autorização da despesa.

Essas informações a serem prestadas dependem do tipo de autorização que está sendo registrada, por isso a variação de possibilidades é grande para esses registros e, em muitos casos, não será necessário registrar informações nessa aba, por isso, a orientação aqui é:

1º) consultar a Ajuda;

2º) consultar, se houver, as orientações específicas de cada programa.

Sem esquecer a orientação acima, podemos colocar aqui a orientação para casos específicos. São eles:

### CONVÊNIOS:

- Termo de homologação: cujo preenchimento é necessário no caso de licitações realizadas para execução de convênios;
- Termo de Adjudicação: cujo preenchimento também é necessário no caso de licitações realizadas para execução de convênios;
- Ofício: deve ser registrado o ofício que comprova a adesão ao registro de preços do FNDE, no caso de aquisições do Programa Caminho da Escola;

Nos demais casos, exceto convênios, não há exigência de registro de informações relativas aos atos práticos para a Autorização de Despesa para as prestações de contas relativas a 2011. Para os próximos anos, aguarde orientações específicas e sempre consulte a Ajuda, pois ela é um importante canal de comunicação entre o FNDE e os usuários do Sistema.

Pronto! Temos o registro de como foi feita despesa, de o que está sendo executado, quem será o fornecedor/executor, e por quanto será feito o serviço ou fornecido o bem. Mas tudo isso ainda se refere ao que foi autorizado (pode-se pensar como licitado, adjudicado, contratado...). Agora, precisamos registrar a execução de fato, pois autorizar uma despesa permite que ela seja executada, mas não garante! Vamos então ao próximo passo da despesa no SiGPC - Contas Online, o Documento de Despesa, que pode ser associado à etapa de Liquidação conceituada na Lei nº 4.320/1964.

Note que não está dentro do escopo do SiGPC - Contas Online o controle do empenho, que também é uma etapa da despesa, mas que não é exigido nos normativos que definem as obrigações relativas à prestação de contas. Porém, o fato de não ser necessário o registro do empenho no SiGPC - Contas Online não torna essa etapa menos relevante: é imprescindível, e informações sobre o empenho poderão ser solicitadas em casos específicos, para dirimir dúvidas que restarem na análise da prestação de contas.

**Dica**: talvez facilite seu trabalho se você inicialmente lançar todas as autorizações de despesa antes de seguir para os próximos passos. Avalie com os demais integrantes de sua equipe a melhor forma de organizar. Não há uma regra geral, pois isso depende de como a sua instituição organiza a documentação, mas é preciso definir a estratégia que será utilizada para facilitar os registros: pensem, discutam, avaliem e, só depois, registrem de fato a prestação de contas. O início do trabalho pode demorar um pouco mais, mas certamente os resultados serão muito melhores se houver planejamento.

# **RECEBIMENTO DE PRODUTOS OU SERVIÇOS (Liquidação)**

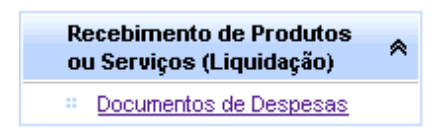

Na autorização de despesa, tratada anteriormente fica definido quem deverá fornecer ou executar determinado bem ou serviço, e por quanto o fará. Quando ocorre efetivamente a entrega do bem ou a conclusão do serviço, esse fato também deve ser registrado no SiGPC - Contas Online, pois é isso que caracteriza a execução**.** Esse momento associa-se ao que é tratado na Lei nº 4.320/64 como liquidação, e deve ser comprovado por um documento que, no SiGPC - Contas Online, tratamos como Documento de Despesa.

Entre os diversos tipos de Documentos de Despesa, constam no SiGPC - Contas Online: Nota Fiscal, Nota fiscal eletrônica, Nota do Produtor rural, Folha de pagamento, entre outros.

Porém, não é o fato de um tipo de documento constar no SiGPC - Contas Online que autoriza o gestor a utilizá-lo indiscriminadamente: é preciso estar atento às regras do programa e às demais regras que regem a Administração Pública e a gestão de recursos públicos. Por exemplo, não é correto registrar uma folha de pagamento entre as despesas do PNAE ou uma Nota do Produtor rural no Caminho da Escola. Esse tipo de problema será sempre detectado na análise da prestação de contas.

Então vamos ver agora como cadastrar um documento de despesa. Isso exige seguir uma sequência de três passos: 1º) quem executou o serviço ou entregou o bem; 2º) dados básicos do documento de despesa; 3º) o que foi efetivamente executado, e por quanto.

### **LIQUIDAÇÃO → Documento de Despesa**

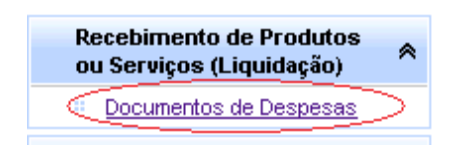

Clicando em "Documento de Despesas" no menu da lateral esquerda, você visualizará a seguinte tela:

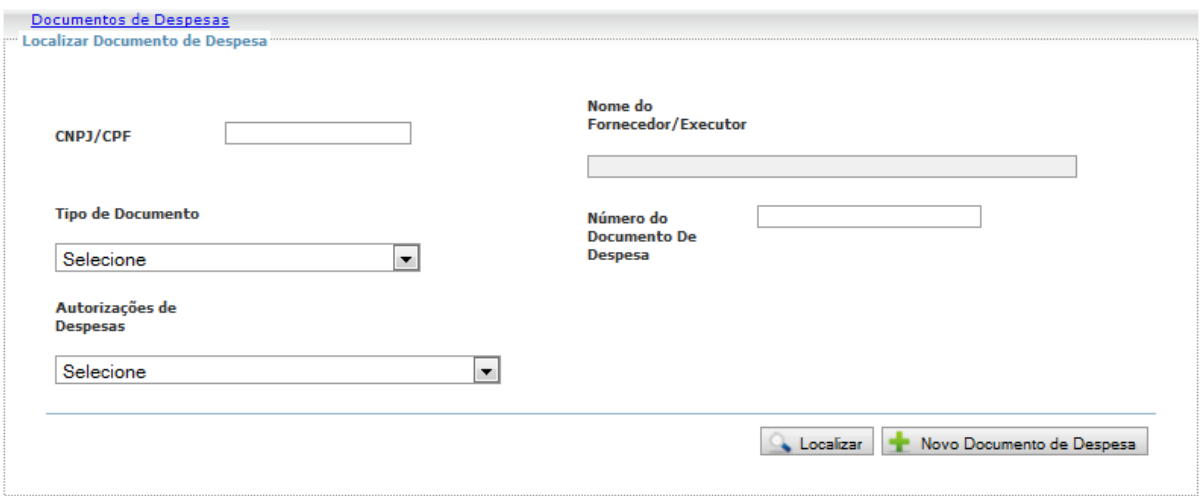

Assim como ocorria na Autorização de Despesa, essa tela serve para localizar Documentos de Despesa já cadastrados, havendo diversas opções de filtro. Ou seja, você pode preencher qualquer dos campos disponíveis (nenhum, um ou mais) e clicar em "Localizar" para pesquisar documentos já cadastrados. Esse recurso pode ser utilizado a qualquer momento, e sua utilidade será mais evidente quando o número de registros aumentar.

## **LIQUIDAÇÃO → Documento de Despesas → Novo Documento de Despesa**

Vejamos como cadastrar um novo documento de despesa: clique em "Novo Documento de Despesa" (ver tela acima), e observe o que aparece:

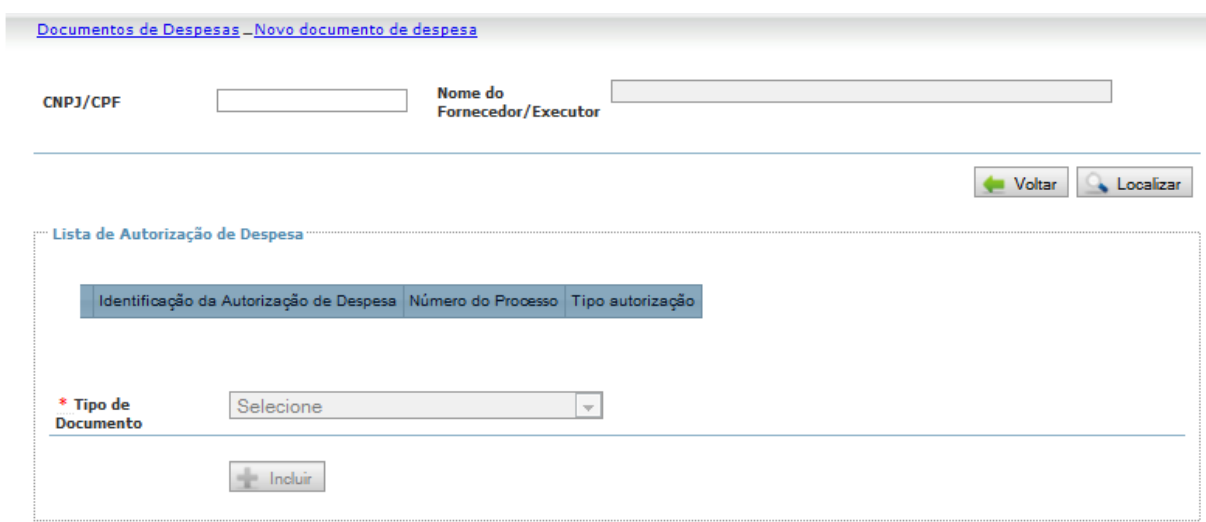

Digite o CNPJ/CPF do fornecedor/executor do documento a ser registrado. Clique em localizar e aguarde, o nome será exibido no campo ao logo de onde você digitou o número. Depois disso, será preenchida a "Lista de Autorização de Despesa". Clique na autorização que gerou o documento que está sendo registrado.

Selecione o tipo de Documento de Despesa. De acordo com o tipo selecionado, algumas informações poderão variar nas próximas telas. Isso é parte da dinâmica do Sistema, necessária para trabalhar com toda a diversidade exigida. Em cada caso, consulte a "Ajuda" para obter informações específicas.

Após selecionar o tipo, clique em Incluir. No exemplo de tela que apresentamos abaixo, selecionamos o tipo "Nota Fiscal Eletrônica". Veja:

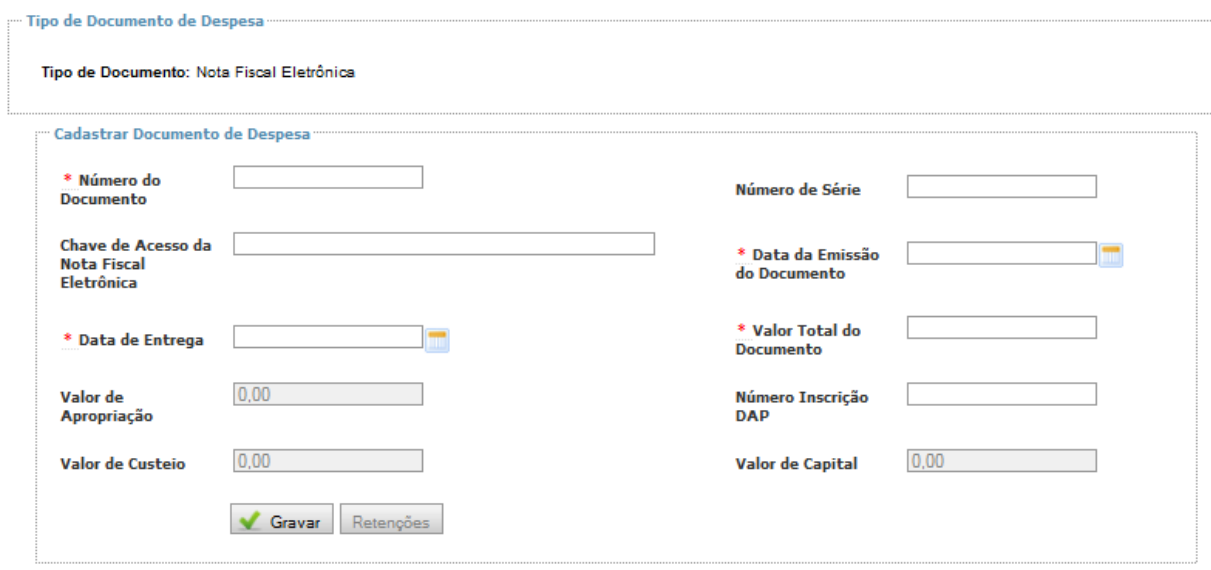

Como já dito, os campos podem variar de acordo com o tipo selecionado, mas serão similares e a variação não envolverá muitos campos. Agora é hora de preencher os dados básicos do Documento de Despesa. Faça isso e, surgindo qualquer dúvida, consulte a "Ajuda". Depois clique em gravar. Aparecerá, então, mais um quadro na mesma tela:

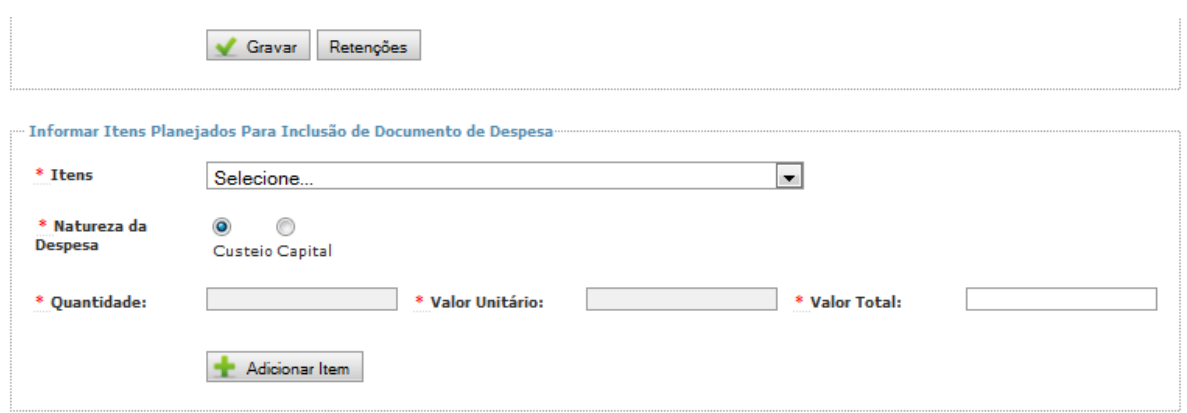

Agora você deverá registrar os itens que estão inclusos no Documento de Despesa, conforme itens constantes no Planejamento e identificados na Autorização de Despesa. Para isso, basta selecionar o item, identificar se o item é de custeio ou de capital, depois informar a quantidade e o valor unitário ou o valor total, conforme solicitado pelo sistema – lembrando que nos itens cuja unidade de medida é "monetário" será necessário informar apenas o valor total, enquanto nos demais casos deverá ser informado o valor unitário e a quantidade, sendo que essa segunda situação deve ocorrer, por ora, apenas em convênios.

Conforme os itens forem adicionados, serão exibidos em listagem na parte inferior da tela:

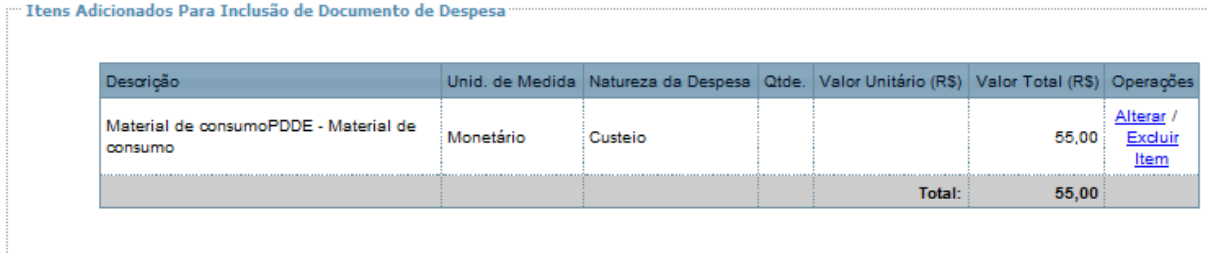

Nessa tabela, à direita, há opções para alterar ou excluir itens já cadastrados. Utilize essas opções sempre que necessário.

**DICA**: Nos casos de execução direta, pode haver a necessidade de registrar folha de pagamento como Documento de Despesa. O sistema prevê essa possibilidade, basta na autorização de despesa selecionar o tipo "execução direta" e no documento de despesa o tipo "folha de pagamento". Feito isso, quando os itens forem adicionados, será necessário também indicar os beneficiários dos pagamentos, o que será feito informando o CPF e o valor correspondente a cada beneficiário.

#### **Retenções e Encargos Sociais**

Se falamos em Documento de Despesa, falamos também de Documento Fiscal. Assim, precisamos lembrar algumas regras no Código Tributário Nacional. Quanto a isso, não temos como discutir aqui Direito Tributário, então, vamos nos deter aos pontos que têm maior impacto no registro de Prestação de Contas no SiGPC - Contas Online, especialmente quanto à retenção de tributos e encargos sociais.

O valor de impostos e dos encargos sociais compõe o valor da despesa, mas essa parte do valor não será entregue ao favorecido no pagamento, mas retida para pagamento ao Fisco: Receita Federal, Estadual ou Municipal, ou ainda à previdência.

Por isso, sempre que um Documento de Despesa envolver valores que devem ser retidos será necessário registrar esses valores em "Retenções" ou "Encargos Sociais", conforme o caso. Para isso, há botões com esses nomes (os encargos estão disponíveis apenas para o tipo de documento "folha de pagamento"). Clique no botão correspondente à ação que deseja realizar, depois consulte o conteúdo da Ajuda.

**ATENÇÃO**: Sempre que houver algum valor retido, será necessário registrar o recolhimento desses valores. Para isso, será disponibilizada a orientação em "**Casos Particulares: Recolhimento de tributos retidos e Encargos Sociais**". Consulte o seguinte endereço, onde será disponibilizada tal material: [https://www.fnde.gov.br/index.php/financ](https://www.fnde.gov.br/index.php/financ-prestacao-de-contas)[prestacao-de-contas](https://www.fnde.gov.br/index.php/financ-prestacao-de-contas)

### **PAGAMENTO**

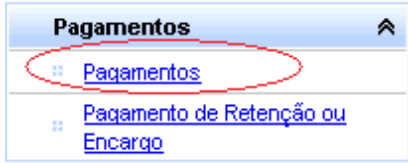

Se a despesa foi autorizada, depois um bem ou serviço foi entregue, então se deve fazer o respectivo pagamento a quem tem esse direito. O registro do pagamento é relativamente simples. Basta clicar na opção "Pagamentos" do menu à esquerda para visualizar a tela abaixo:

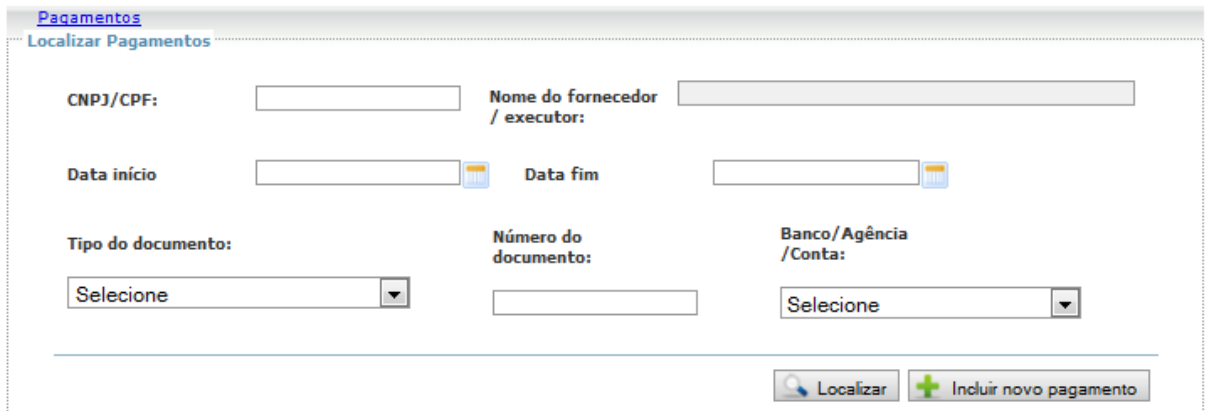

Da mesma forma que ocorre nas outras funcionalidades que já vimos, essa tela inicial permite localizar pagamentos já registrados bem como incluir novos pagamentos. Os campos apresentados são opções de filtro para localizar pagamentos. Para obter detalhes, consulte a Ajuda.

Já para registrar um pagamento, clique em "Incluir novo pagamento". Aparecerá a seguinte tela:

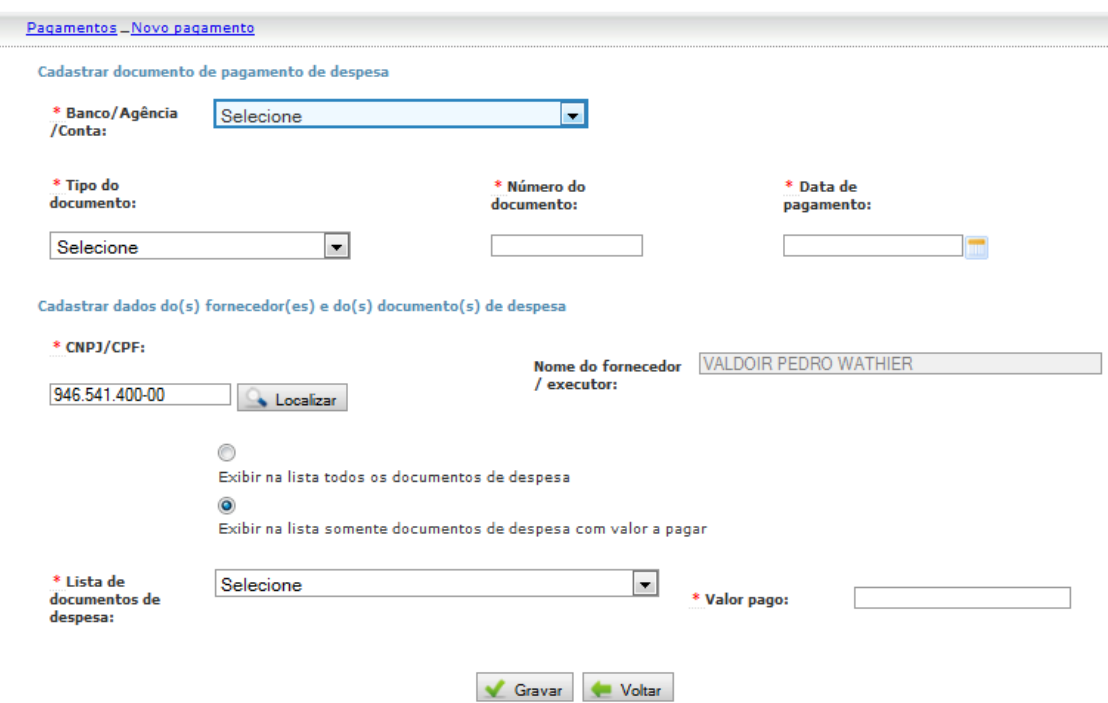

Para confirmar um pagamento, basta preencher os campos apresentados acima, que responderão algumas questões: a) de onde serão debitados os recursos; b) para quem serão destinados os recursos; c) o que está sendo pago por tais recursos.

Isso se faz informando o Banco/Agência/Conta, depois o tipo de documento, número do documento (que deve corresponder àquele que consta no extrato) e a data do pagamento. Com isso, dissemos a origem dos recursos, e como se pode comprovar o pagamento no extrato bancário.

Depois é preciso informar o CNPJ ou CPF do favorecido e clicar em "Localizar". O nome será exibido ao lado, no campo específico.

Com a definição do favorecido, será disponibilizada a "Lista de Documentos de Despesa", onde você deve selecionar o Documento de Despesa ao qual se refere o pagamento. Informe ao lado o valor pago e grave. Se o pagamento refere-se a mais de um documento de despesa, repita esse último procedimento para cada um dos documentos.

### **PAGAMENTO → Pagamento de Retenção ou Encargo**

Para saber como registrar o recolhimento de tributos retidos ou de encargos sociais, consulte o material de apoio a ser disponibilizado no sítio do FNDE, intitulado "**Casos Particulares: Recolhimento de tributos retidos e Encargos Sociais**".

# **EXECUÇÃO FÍSICA**

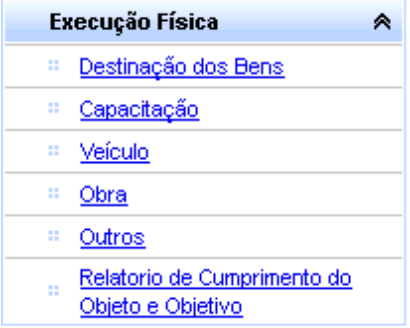

Após registro da Autorização de Despesa, do Documento de Despesa e do Pagamento está concluído o cadastro de despesa. Ainda que isso seja muito importante, não é o suficiente para garantir a conclusão do objeto ou o alcance dos objetivos do programa.

Um dos tópicos mais importantes para evidenciar a efetiva execução do objeto e dos objetivos de um programa ou projeto é aquilo que tratamos por execução física, e que está relacionado ao que é materializado pela execução das despesas: a escola construída, o ônibus escolar em circulação, o professor capacitado, a alimentação escolar de qualidade sendo oferecida, etc.

Este é, certamente, o tópico em que haverá maior diversidade de programa para programa das informações a serem prestadas, exatamente pelo fato de que cada programa ou projeto possui objeto e objetivos específicos e distintos. Por isso, trataremos aqui de cada uma das possíveis opções, mas tendo sempre em mente que elas serão úteis em prestações de contas diferentes: para saber o que registrar basta verificar quais opções estão visíveis em cada programa, consultar as orientações específicas para cada prestação de contas e, como sempre, a "Ajuda" do sistema.

# **EXECUÇÃO FÍSICA → Destinação de Bens**

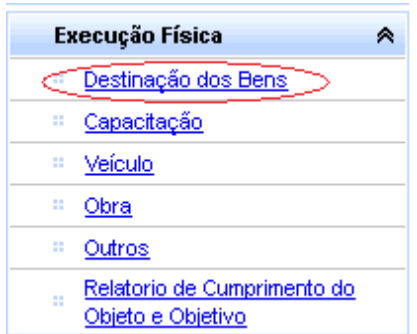

Sempre que se gasta recursos de Capital está sendo feito um investimento em algum bem que irá incorporar o patrimônio público. Em relação à prestação de contas, interessa saber qual destinação está sendo dada a tais bens, ou seja, onde este bem estará alocado e a quem servirá. O objetivo dessa funcionalidade é conhecer exatamente o que o nome diz: a destinação dos bens.

Em relação às prestações de contas a serem apresentadas em 2012, a obrigatoriedade de registro dessa destinação alcançará apenas os convênios. Isso ocorre pelo fato de que o PDDE, que também envolve transferência de recursos de capital, transfere às Entidades Executoras apenas recursos de custeio. Já as U.Ex. do PDDE, que podem ter recebido recurso de Capital, ainda não utilizam o SiGPC - Contas Online, e sua prestação de contas será registrada no Demonstrativo Consolidado.

Dessa forma, por ora, fica restrito o uso dessa ferramenta para prestação de contas de convênios. Por isso, as orientações específicas constarão na ajuda. Mas antecipamos aqui que os registros consistem em informar, para cada item de capital adquirido, o beneficiário (em geral, escolas) para onde será destinado, bem como identificar o registro de patrimônio de cada item.

# **EXECUÇÃO FÍSICA → Capacitação**

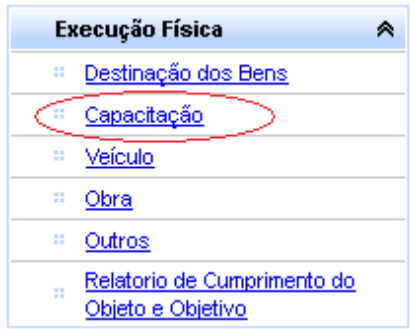

Assim como ocorre com a Destinação de Bens, o registro relativo à Capacitação, por ora, alcança especialmente convênios. Também por isso as orientações serão concentradas na opção "Ajuda". Da mesma forma, antecipamos que o procedimento consiste em registrar cada uma das Turmas da capacitação, associando-a à ação do planejamento: para registro da turma basta informar:

a) Turma: que consiste em uma identificação, similar a um nome dado à turma;

b) Carga horária: onde deve ser especificada a carga horária de trabalho efetivo da capacitação na turma correspondente;

c) Período: data de início e fim da turma;

d) Número de Participantes: quantidade de pessoas que fizeram parte da turma.

Além disso, é preciso identificar os participantes. Isso se faz informando, em cada turma, o número do CPF e os percentuais de participação e de aproveitamento que obteve ao término da capacitação.

Com esses dados é gerada a Relação de Capacitados, que é prevista na Portaria Interministerial 127/2008 e na Portaria Interministerial 507/2011, que fará parte dos relatórios de prestação de contas de que trataremos à frente.

# **EXECUÇÃO FÍSICA → Veículo**

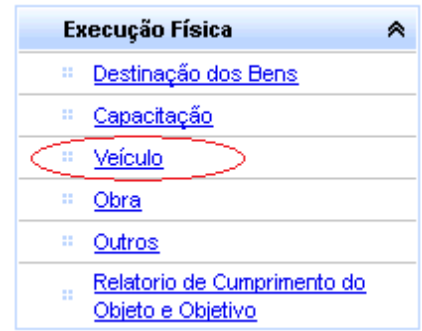

Caso muito típico em relação à execução física é o dos veículos para transporte escolar. O objetivo da transferência de recursos para aquisição desse tipo de veículo é prover transporte aos estudantes. E para alcançar esse objetivo, não basta comprar um ônibus, por exemplo. É preciso registrá-lo junto ao DETRAN, fazer seguro para proteger-se de eventuais sinistros, entre outras medidas que possam ser necessárias.

Tomemos como exemplo o caso de aquisição de ônibus para transporte escolar pelo Caminho da Escola. Para comprovar que cada veículo adquirido está sendo destinado à finalidade prevista, de acordo com as regras do Programa, é preciso clicar na opção "Veículo" do menu lateral e, na tela que aparece, seguir os passos abaixo:

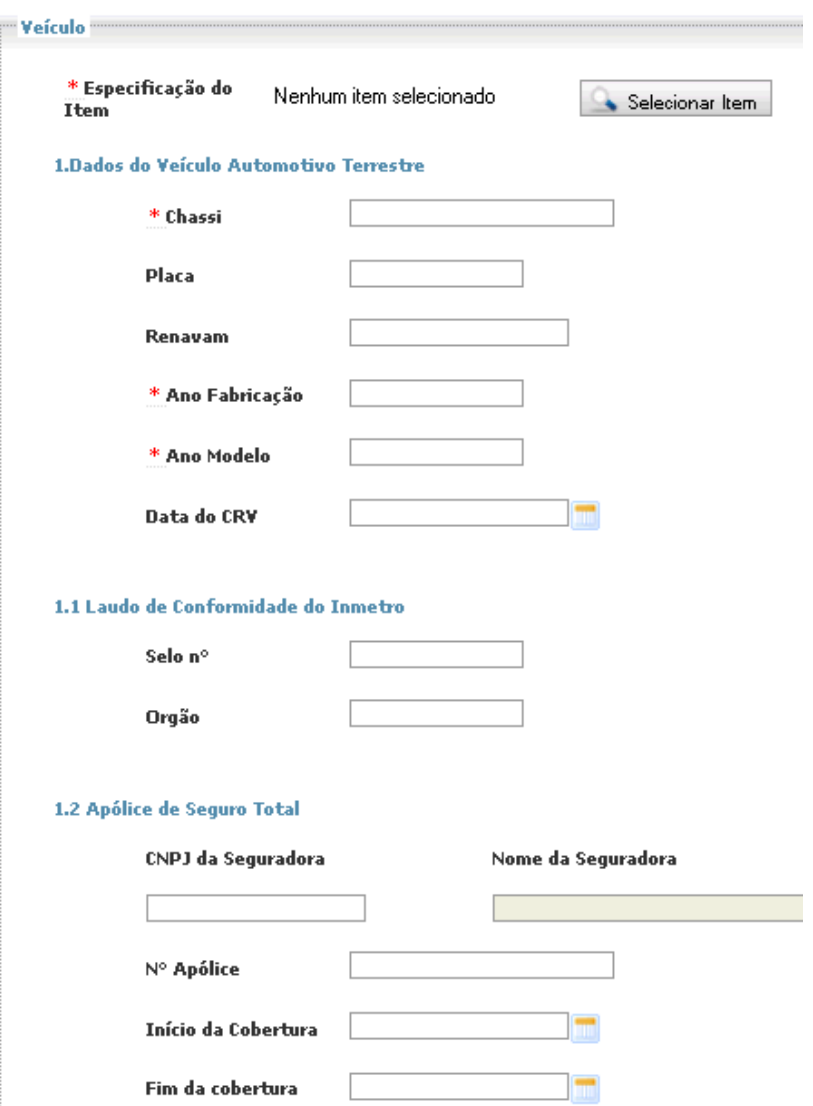

1º) Clique no botão "Selecionar Item", que será exibida a lista com todos os itens registrados nos Documentos de Despesa. Identifique o veículo para o qual você deseja fazer o registro e selecione-o. Você voltará para essa mesma tela, mas agora com item correspondente ao veículo sendo exibidos na parte superior.

2º) Preencha os dados que aparecem na tela, o que deve ser feito com base no Certificado de Registro de Veículo (CRV), no Laudo de Conformidade do Inmetro e na Apólice de Seguro;

3º) Grave.

Se houver vários veículos, repita os passos para cada um deles. Na tela de seleção, o sistema exibirá a quantidade de veículos adquirida e quantos já foram registrados, para que você saiba para quantos ainda falta concluir o registro. E consulte a Ajuda!

Para confirmar os dados registrados, o FNDE buscará sempre a integração com os órgãos de trânsito competentes. Porém, inicialmente poderá ser necessária a anexação de cópia digitalizada de alguns documentos. Para saber se há essa necessidade, verifique se na parte inferior da tela aparecem as opções de anexação.

# **EXECUÇÃO FÍSICA → Obra**

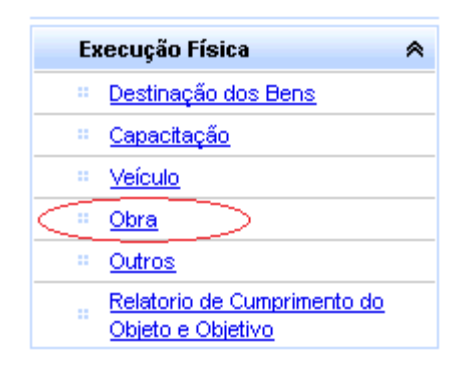

No caso de obras, especificamente no caso de convênios, o SiGPC – Contas Online exige informações do Termo de Recebimento Definitivo de Obra. A operação dessa tela é muito simples, mas como poderá apresentar algumas variações de dados que serão solicitados, deixaremos as orientações específicas para o "Ajuda". Assim, sempre que estiver registrando uma prestação de contas que envolva a realização de obra, verifique se essa opção está disponível e, se estiver, clique nela, depois em Ajuda, e preencha os dados solicitados.

# **EXECUÇÃO FÍSICA → Outros**

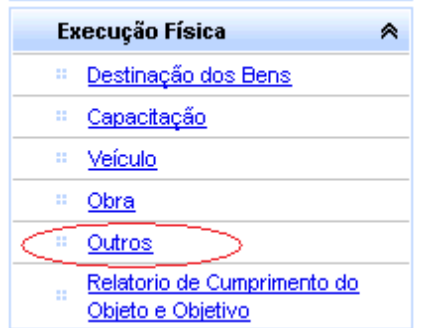

A opção "Outros" é de uso restrito, e a regra geral é que não seja exibida para os usuários. Apenas em casos especiais ou depois da análise da prestação de contas, quando for necessário algum esclarecimento, o FNDE poderá habilitar essa opção para que sejam anexados outros documentos relativos à execução dos recursos. Se isso ocorrer, serão enviadas as orientações de uso.

# **EXECUÇÃO FÍSICA → Relatório de Cumprimento do Objeto (RCO)**

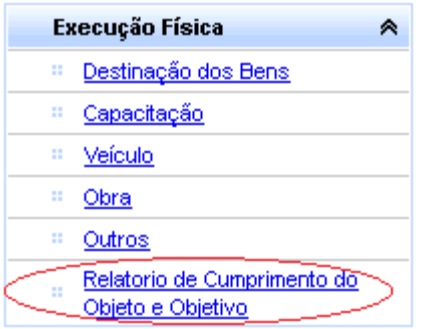

Documento obrigatório desde 1997 para a prestação de contas de convênios, o Relatório de Cumprimento do Objeto (RCO) consta no SiGPC - Contas Online para todos os programas. As informações solicitadas – inclusive para aferição do cumprimento de metas estabelecidas para determinados indicadores, quando houver – são definidos de acordo com as necessidades de gestão de cada programa. De forma geral, o RCO possui uma mesma estrutura. Repare e se familiarize, pois esse relatório será parte do seu dia a dia:

#### Relatório de Cumprimento do Objeto e Objetivo

#### Demonstrativo de Execução Físico-Financeira

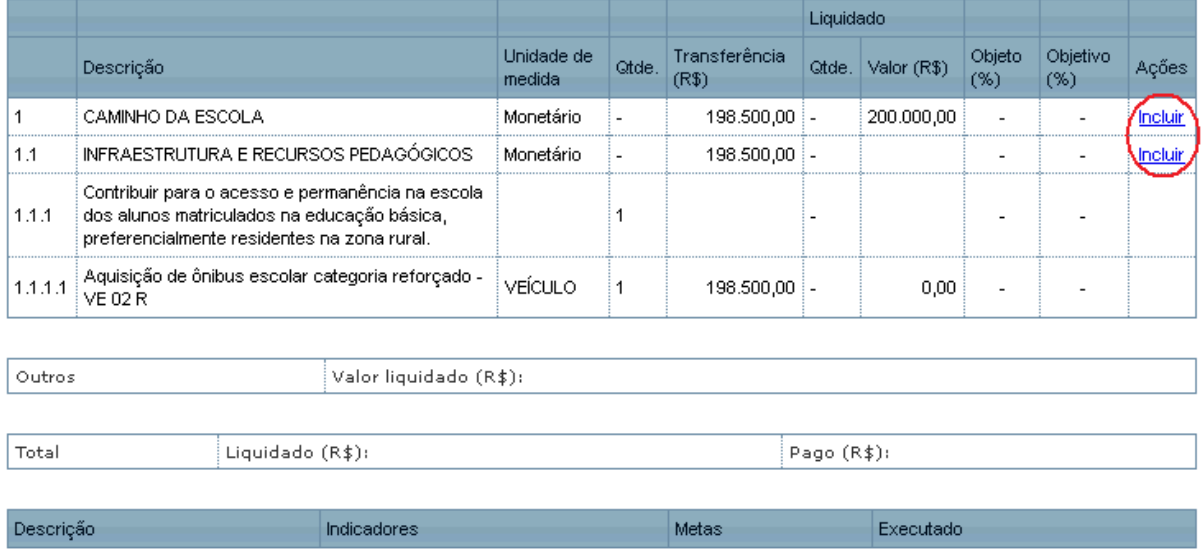

Repare que o relatório é parcialmente preenchido com base no registro das despesas. Para concluir o relatório, é preciso clicar em "Incluir", em cada ação onde essa opção é exibida. Na tela que for apresentada, basta preencher os dados solicitados, que poderão variar a cada programa, mas sempre incluirão o percentual do objeto que foi executado e o percentual do objetivo que foi alcançado.

Vejamos um exemplo de tela que aparece quando você clica em "incluir":

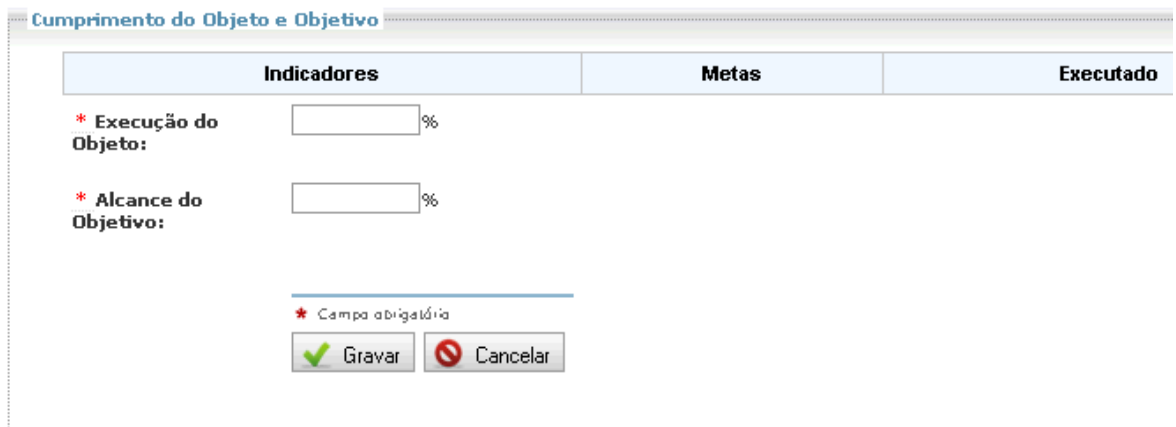

Fique atento à coluna "Executado", pois se houver indicadores que precisam que os resultados sejam registrados, é nela que você deverá digitar essa informação. Após digitar tais informações, clique em Gravar para salvar os dados e retornar à tela anterior. Caso não queira fazer alterações, clique em Cancelar para retornar à tela anterior.

# **EXTRATO BANCÁRIO**

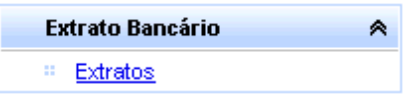

Após a conclusão das despesas, a movimentação financeira deverá estar refletida no Extrato Bancário, sendo esse um documento imprescindível para viabilizar a análise da prestação de contas. Isso significa que é necessário ao FNDE dispor de todos os extratos, tanto da conta corrente quanto das contas de aplicação no mercado financeiro.

Vamos tratar primeiro dos extratos de conta corrente.

### **Extrato de Conta Corrente**

Depois de clicar na opção "Extrato Bancário", você verá uma listagem com as contas que estão registradas no sistema, tanto as específicas quanto as que você cadastrou. Veja o exemplo:

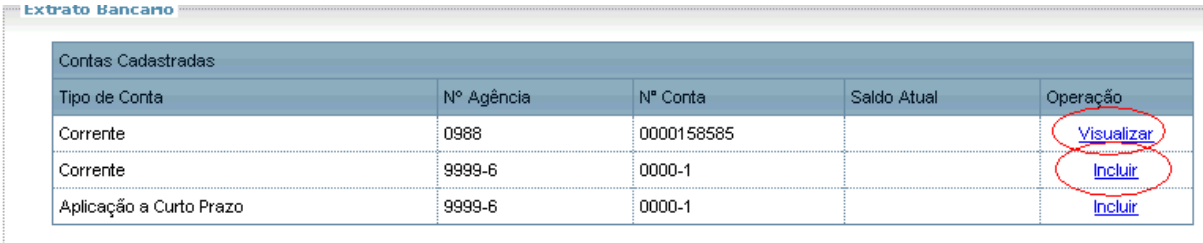

No caso de extratos de contas específicas mantidas no Banco do Brasil, o FNDE tem buscado a integração com o Banco para obter os dados do extrato diretamente, sem a necessidade de que você registre os movimentos ou anexe o extrato. Além disso, você ainda ganha a facilidade de, no Contas Online, consultar as movimentações financeiras. Assim, quando aparecer apenas a opção "Visualizar", significa que o FNDE está trazendo os dados obtidos do Banco do Brasil, não sendo necessário fazer qualquer registro.

Quando, porém, aparecer a opção "incluir" / "alterar", significa que será necessário registrar a movimentação do extrato bancário, bem como anexá-lo. Inicialmente, vejamos como funciona a opção "incluir" extrato bancário associado a uma conta corrente. Na primeira vez que você clicar nessa opção será solicitado que você indique o saldo inicial da conta. Veja na tela:

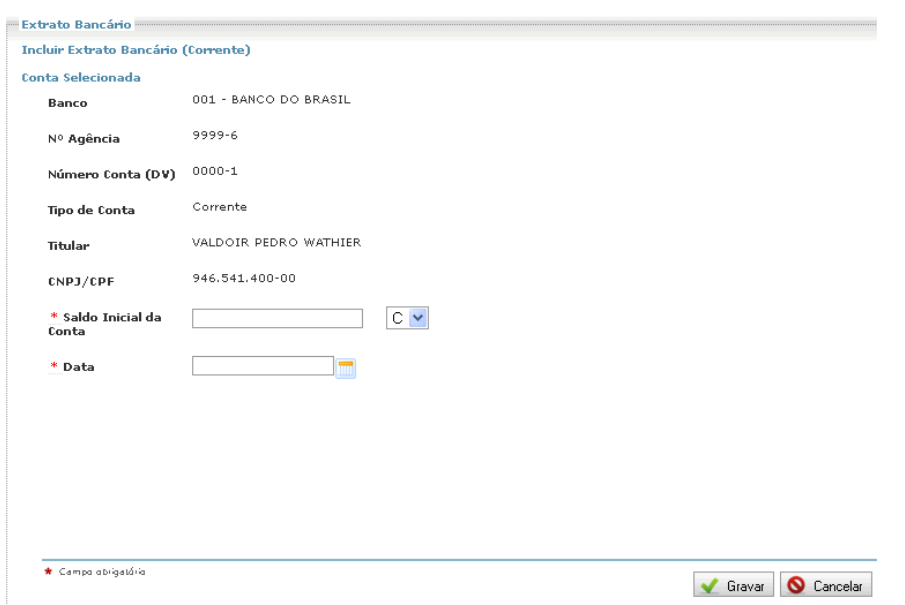

Informe o valor do saldo inicial, e a data correspondente. É recomendado que se informe o saldo do primeiro dia do exercício correspondente à execução (1º de janeiro de 2011, por exemplo). Depois de registrado o valor e data, clique em "Gravar" e você será levado para a seguinte tela:

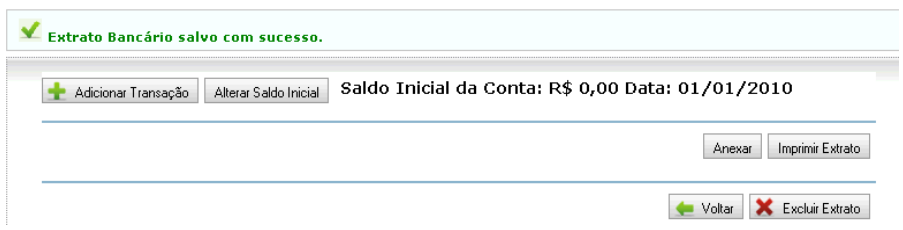

Repare que na parte superior da tela será apresentado o saldo inicial. E agora já podemos registrar a movimentação do extrato bancário. Para isso, clique no botão "Adicionar Transação". Será exibida uma nova tela, similar a que apresentamos abaixo:

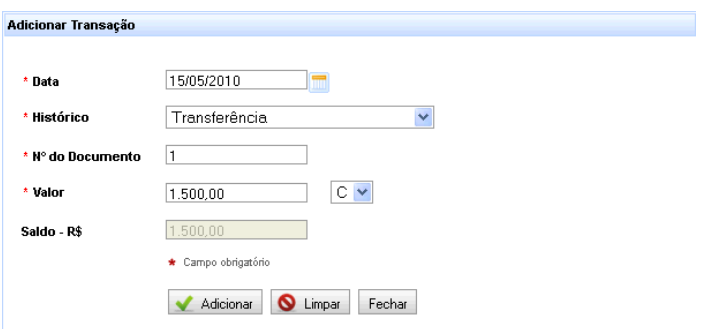

Preencha os campos solicitados com os dados que constam no extrato bancário, depois clique em "Adicionar". Havendo dúvidas quanto ao preenchimento, consulte a Ajuda. Faça isso para cada movimentação e, quando concluído, clique em "Fechar". Você retornará à tela anterior, mas já com a movimentação registrada. Veja o exemplo:

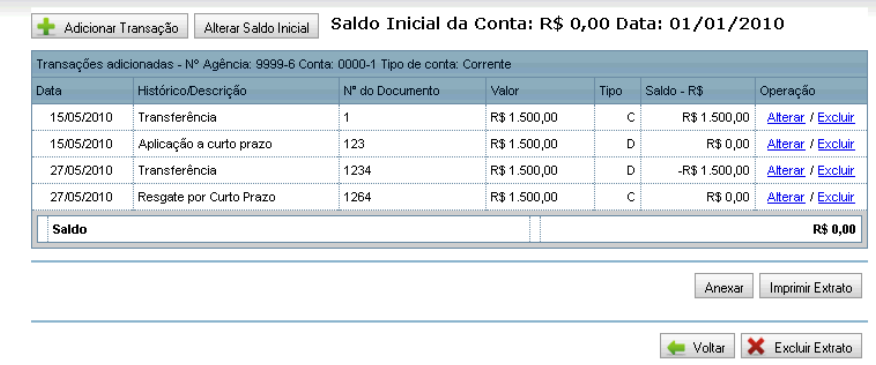

A mesma tela oferece ainda opções para você alterar alguma das transações registradas, para excluir uma ou todas as transações e para alterar o saldo inicial. Essas opções são de utilização muito simples e, na dúvida, consulte a Ajuda.

Após concluir o registro do extrato da conta corrente, clique em "Voltar". Você retornará então à tela de origem, onde estão listadas as contas (correntes e de aplicação).

## **Extrato de Conta de Aplicação no Mercado Financeiro (Rendimentos)**

Vejamos agora como deve ser feito o registro dos Rendimentos de aplicação:

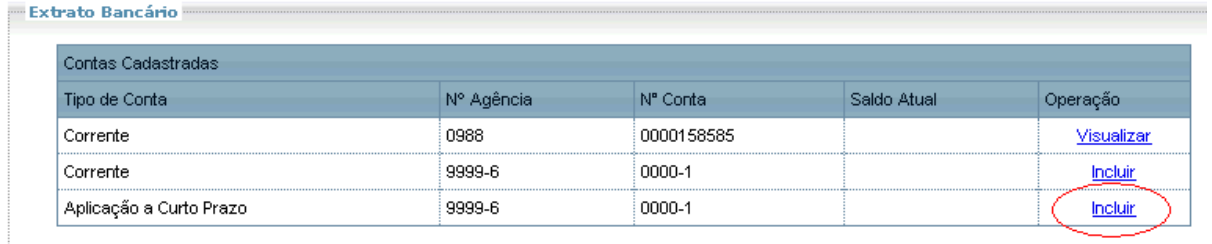

Após clicar em "Incluir", da mesma forma como acontece com o extrato da conta corrente, você precisará registrar o saldo inicial. Faça isso, depois clique em "Gravar" para visualizar a tela onde devem ser registrados os rendimentos.

Para registrar os valores, clique em "Adicionar Transação". Será então exibida uma tela tal qual a seguinte:

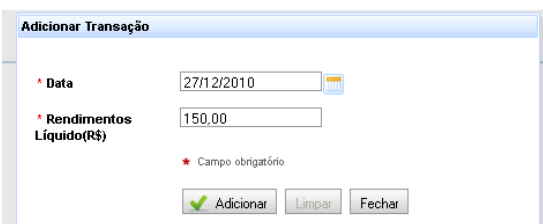

Informe a data dos rendimentos e o valor líquido de rendimento obtido em tal data. Atenção: esse registro pode ser feito até mesmo diariamente, e da mesma forma pode ser feito anualmente. A recomendação é de que se registre ao final de cada mês os rendimentos obtidos no transcorrer do mês. Assim, você deverá registrar na data de 31/1/2011, por exemplo, os rendimentos obtidos em Janeiro de 2011, e assim sucessivamente, até 31 de dezembro.

Quando terminar os registros, clique em "Fechar", para visualizar a tela com os rendimentos já registrados. Veja abaixo:

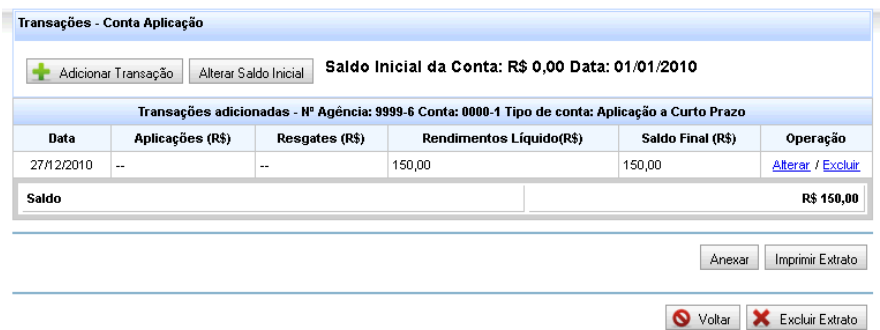

Com isso, os extratos estão lançados. Mas há um detalhe importante: esses dados não podem ser apenas declarados na prestação de contas. O FNDE precisará validá-los. Por isso, é necessário anexar a cópia digitalizada dos extratos bancários que evidencie toda a movimentação que foi registrada. Isso deve ser feito com uso do botão "Anexar".

# **RESTITUIÇÃO E REPROGRAMAÇÃO DE RECURSOS**

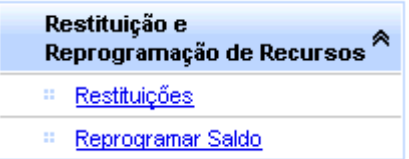

Por fim, é possível que nem todo o recurso financeiro disponível seja gasto nas despesas. Assim, para encerrar o registro da Prestação de Contas pode ser preciso registrar a restituição de recursos ou reprogramação de saldos. Vejamos estes dois últimos casos que temos que estudar para então podermos enviar a prestação de contas.

# **RESTITUIÇÃO E REPOGRAMAÇÃO DE RECURSOS → Restituições**

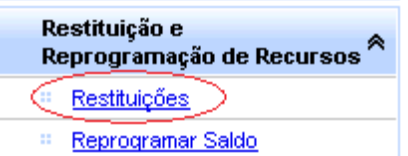

Na opção relativa às restituições será possível registrar desde o recolhimento de saldo remanescente ao final da vigência do convênio ou do exercício de algum programa que não permita reprogramação, até registrar o ressarcimento de despesas não comprovadas ou prejuízos causados pela não aplicação no mercado financeiro. Veja abaixo a lista completa de opção que você pode selecionar como "Motivo" da restituição:

Aqui, nos deteremos especialmente às três primeiras opções: a) Saldo; b) Devolução Integral; c) Contrapartida não aplicada. Para as demais opções será disponibilizado material de orientação específico, destinado a orientar os recolhimentos de prejuízos causados por despesa impugnada ou não comprovada, ou ainda por irregularidade na aplicação dos recursos no mercado financeiro.

Vamos ver especificamente o caso de recolhimento de saldo. Para isso, selecione a opção "Saldo", dentro das finalidades identificadas. A tela será apresentada conforme abaixo:

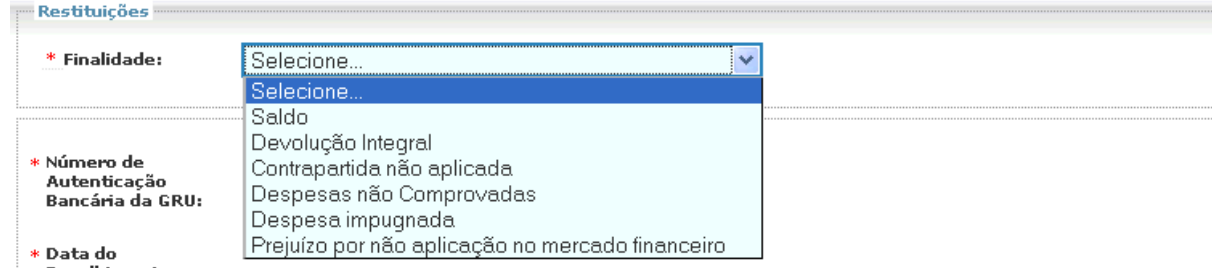

A tela será exibida com os seguintes campos:

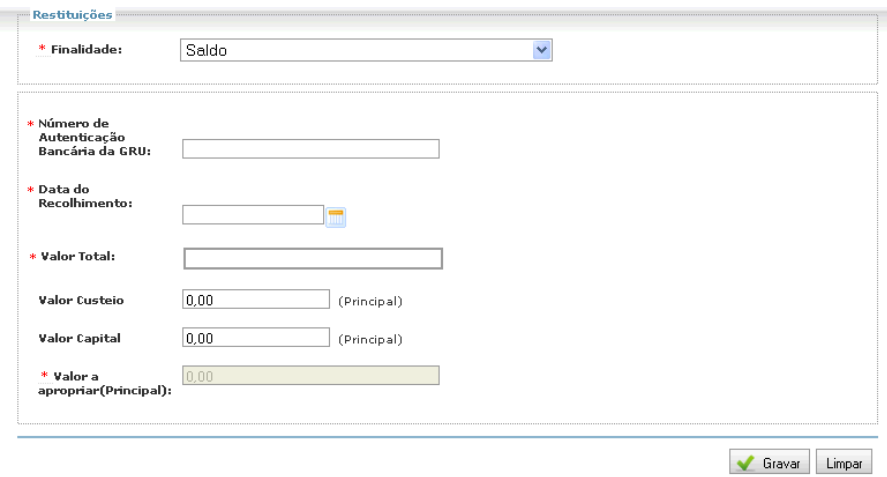

Nem sempre a reprogramação dos saldos é permitida. É o que ocorre, por exemplo, nos convênio, onde o saldo dos recursos financeiros deve ser restituído. Essa restituição deve ser feita por G.R.U. devidamente identificada – Consulte a Resolução do Programa ou o Termo de Convênio para conhecer os detalhes. Após feito o pagamento da G.R.U., o recolhimento deve ser registrado na tela que apresentamos acima, onde basta preencher todos os campos e, depois, Gravar.

Para detalhes sobre o preenchimento dos campos, consulte a Ajuda do sistema.

ATENÇÃO! Quanto ao recolhimento de saldos de convênio, é preciso lembrar que as normas daqueles que foram celebrados pelas regras da Portaria Interministerial nº 507/20011, preveem a restituição proporcional quando a contrapartida foi depositada na Conta Específica.

A operação dessa tela para o registro de Contrapartida não utilizada e devolução integral segue a mesma regra do registro de devolução do saldo. No caso da contrapartida é importante destacar que só se deve registrar em restituição aqueles valores que, embora pactuados, não foram utilizados em momento algum da execução de um convênio, tendo sido o valor proporcional recolhido aos cofres federais por meio de G.R.U. Nos demais casos de aporte de contrapartida – especialmente quanto ao crédito na conta específica – faça o registro

na opção "Contrapartida", dentro do item "Recursos Financeiros", do qual tratamos no início desse manual.

# **RESTITUIÇÃO E REPROGRAMAÇÃO DE RECURSOS → Reprogramar Saldo**

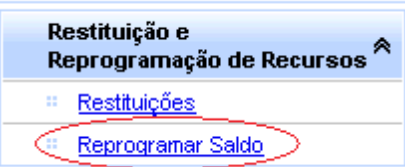

Para reprogramar saldos remanescentes para execução no exercício seguinte, basta informar os valores a serem reprogramados – que devem corresponder aos saldos do último dia da execução, em regra, 31 de dezembro.

O saldo reprogramado em um ano será o saldo inicial do ano seguinte. Por isso, dissemos anteriormente que a partir do 2º ano de uso do SiGPC - Contas Online o próprio sistema terá condições de identificar o saldo inicial de cada exercício.

# **RESUMO DA EXECUÇÃO**

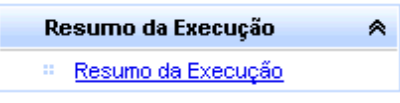

A qualquer momento você pode querer saber, de forma objetiva e clara, como anda a execução de determinado programa ou convênio. Para isso, está prevista no SiGPC - Contas Online a opção "Resumo da Execução", que será útil na medida em que os dados forem registrados no sistema.

Porém, esse resumo depende de uma série de validações, por isso, será disponibilizado progressivamente programa a programa. Fique acompanhando se o item de menu aparece na prestação de contas que você está registrando: se aparecer, faça bom uso.

Essa opção pode ser utilizada, por exemplo, para saber quanto já foi executado dos recursos transferidos, ou se há despesas liquidadas e não pagas. E para disponibilizar muita informação de forma rápida e clara, o SiGPC - Contas Online utiliza-se de recursos próprios para esse fim: os Gráficos.

Para ter acesso a essas informações, basta clicar em "Resumo da Execução", que o SiGPC - Contas Online mostrará os detalhes para você.

# **PRESTAÇÃO DE CONTAS ONLINE**

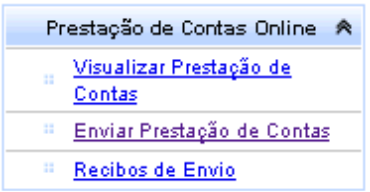

Depois de percorridas todas as opções do sistema, chegamos enfim à última opção, que se refere à prestação de contas em si, e inclui o envio! Para finalizar nosso trabalho, vamos tratar então das três opções visíveis acima: Visualizar Prestação de Contas; Enviar Prestação de Contas; e Recibos de Envio.

Dependendo do programa, esse tópico pode conter ainda outros itens. No caso do PDDE, por exemplo, há as opções "Demonstrativo Consolidado" e "Manifestar". Para saber como operar essas duas funcionalidades, consulte o "Manual de Orientação – primeiros passos", que apresenta orientações detalhadas para o preenchimento da prestação de contas das U.Ex. do PDDE.

As opções que veremos a seguir aplicam-se a todos os programas e convênios.

# **PRESTAÇÃO DE CONTAS ONLINE – Visualizar Prestação de Contas**

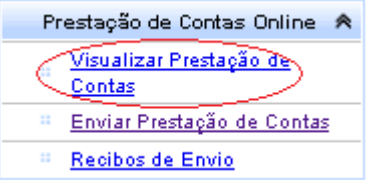

Como tem sido amplamente divulgado pelo FNDE, a proposta do SiGPC – Contas Online é gerar a Prestação de Contas a partir dos dados registrados na Execução. Sendo assim, a qualquer momento você pode consultar uma prévia de sua Prestação de Contas e, quando os registros estiverem concluídos, poderá ver a versão final.

Ao clicar no item "Visualizar Prestação de Contas", você pode escolher entre os diversos Relatórios disponibilizados – que são similares aos antigos Formulários – e consultálos à vontade. Para isso, basta selecionar na parte superior da tela o Relatório desejado. Veja abaixo:

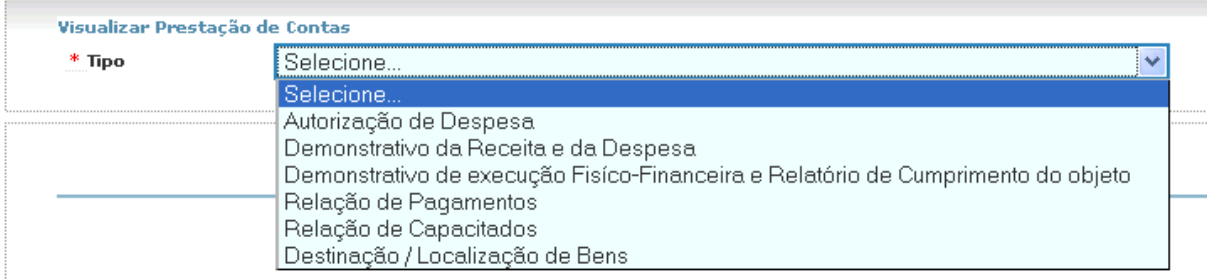

Alguns relatórios oferecem, ainda, algumas opções de filtro para consulta. Mas repare, o filtro é apenas facilitar a visualização, pois todos os dados registrados no sistema serão parte integrante de sua prestação de contas, mesmo que nem todos estejam visíveis na tela.

Vejamos o exemplo da opção "Autorização de Despesa". Utilize as opções destacadas em vermelho definir o relatório. Se tiver dúvida, teste todas as opções, pois isso auxiliará você a se familiarizar com o Sistema.

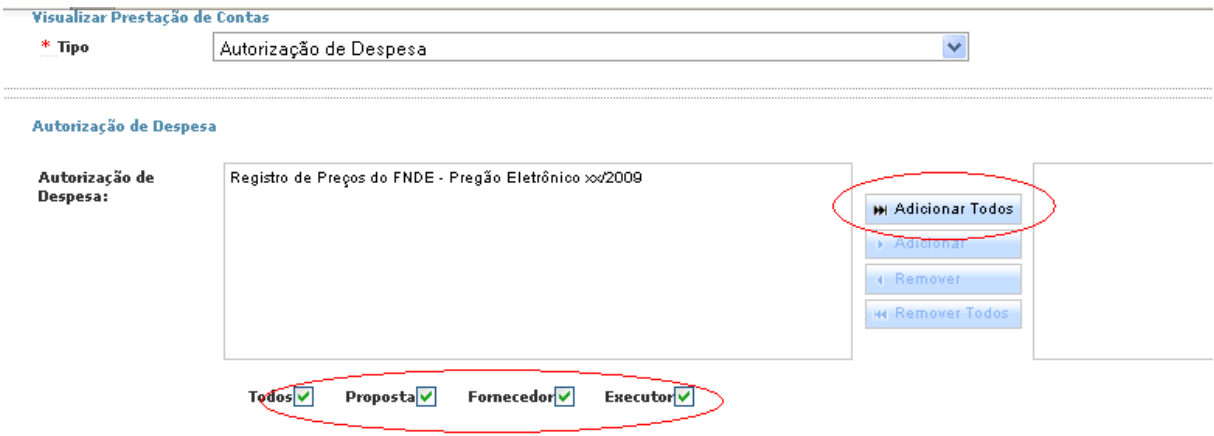

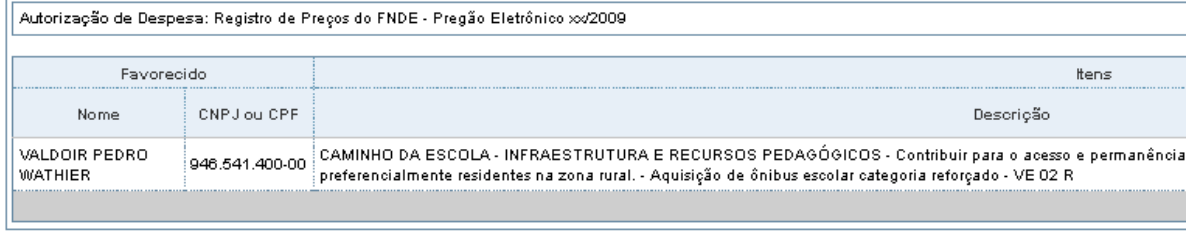

Filtro: Autorização de Despesa (Todos) / Proposta/Fornecedor/Executor

Além da relação de Autorizações de Despesa, você pode visualizar relatórios que substituem os antigos formulários, a exemplo do Demonstrativo da Receita e Despesa, da Relação de Pagamentos, entre outros. Veja abaixo exemplificações desses relatórios, depois, visualize-os no sistema e confira o resultado dos dados já registrados:

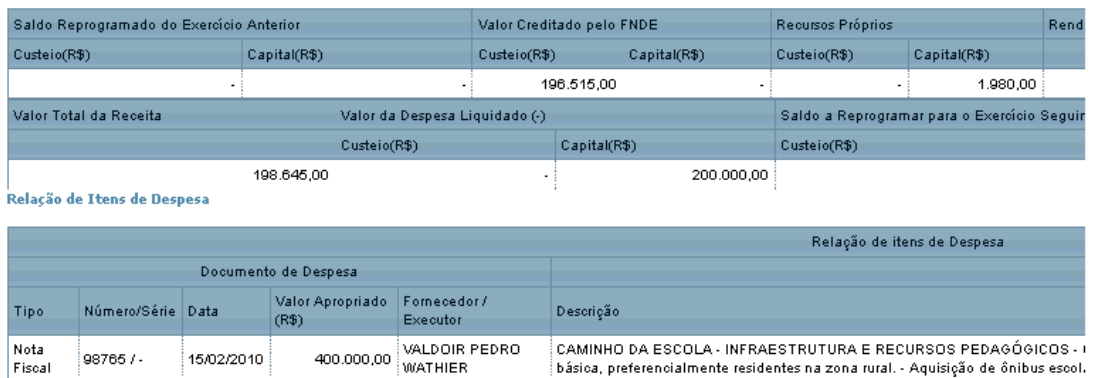

#### Demonstrativo da Receita e da Despesa

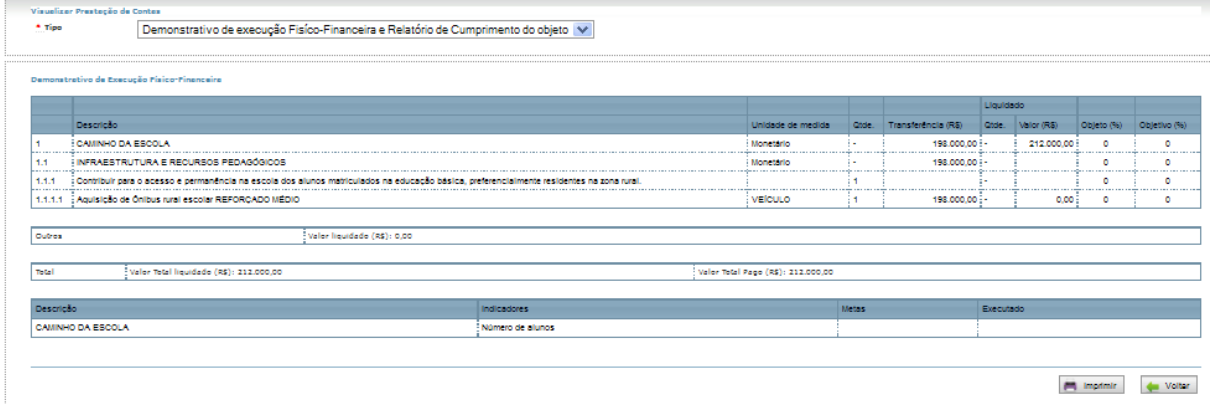

Outro exemplo de relatório que permite a utilização de filtros é a Relação de Pagamentos:

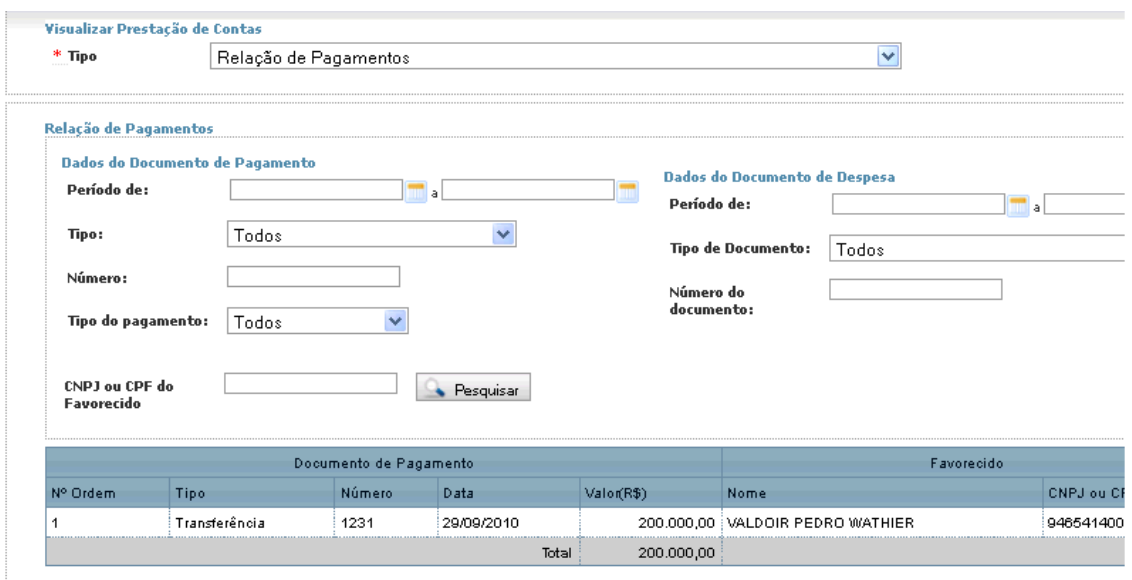

Depois de visualizar todos os relatórios, se os dados estiverem representando de fato a execução, é o momento de enviar a Prestação de Contas.

# **PRESTAÇÃO DE CONTAS ONLINE – Enviar Prestação de Contas**

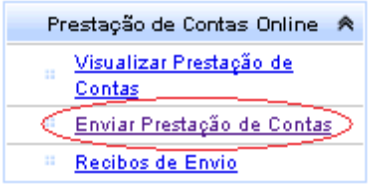

Esse é o momento mais importante, mas muito simples! Por ser um procedimento totalmente informatizado, até haver total familiarização com o Sistema, pode ser que o envio da Prestação de contas gere certa insegurança. Para tranquilizar a todos, o SiGPC - Contas Online apresenta um relatório de ocorrências, caso sejam identificadas inconsistências no preenchimento dos dados. Mas antes de visualizarmos as ocorrências, perceba que você pode consultar os relatórios com os dados que serão enviados. Para isso, basta clicar nas abas disponíveis:

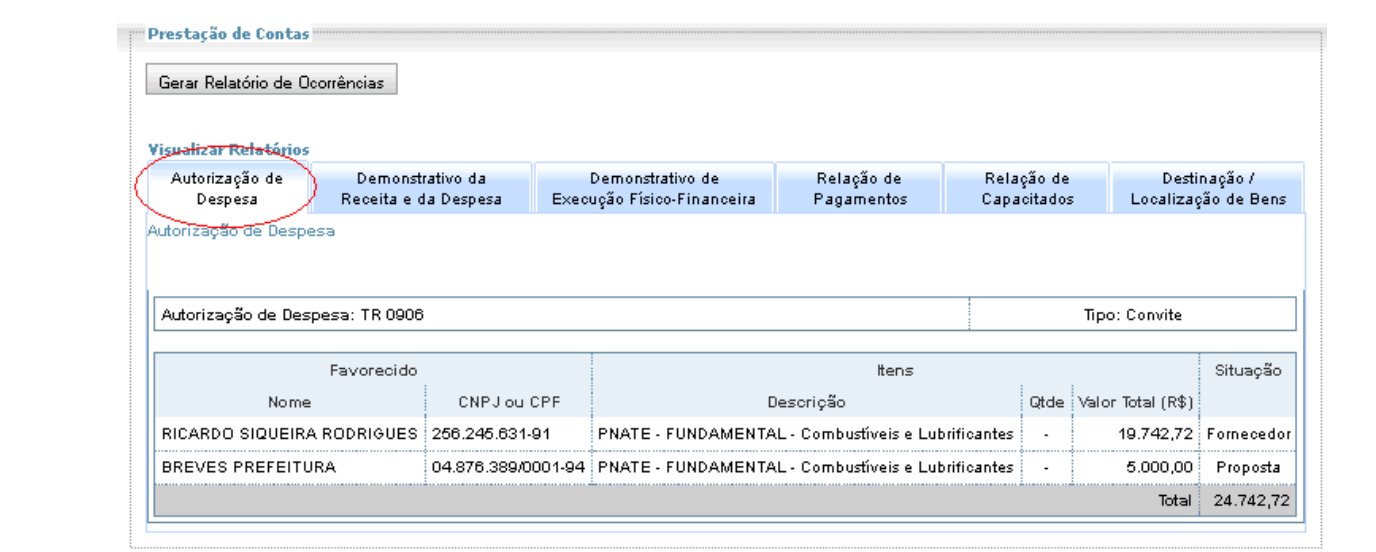

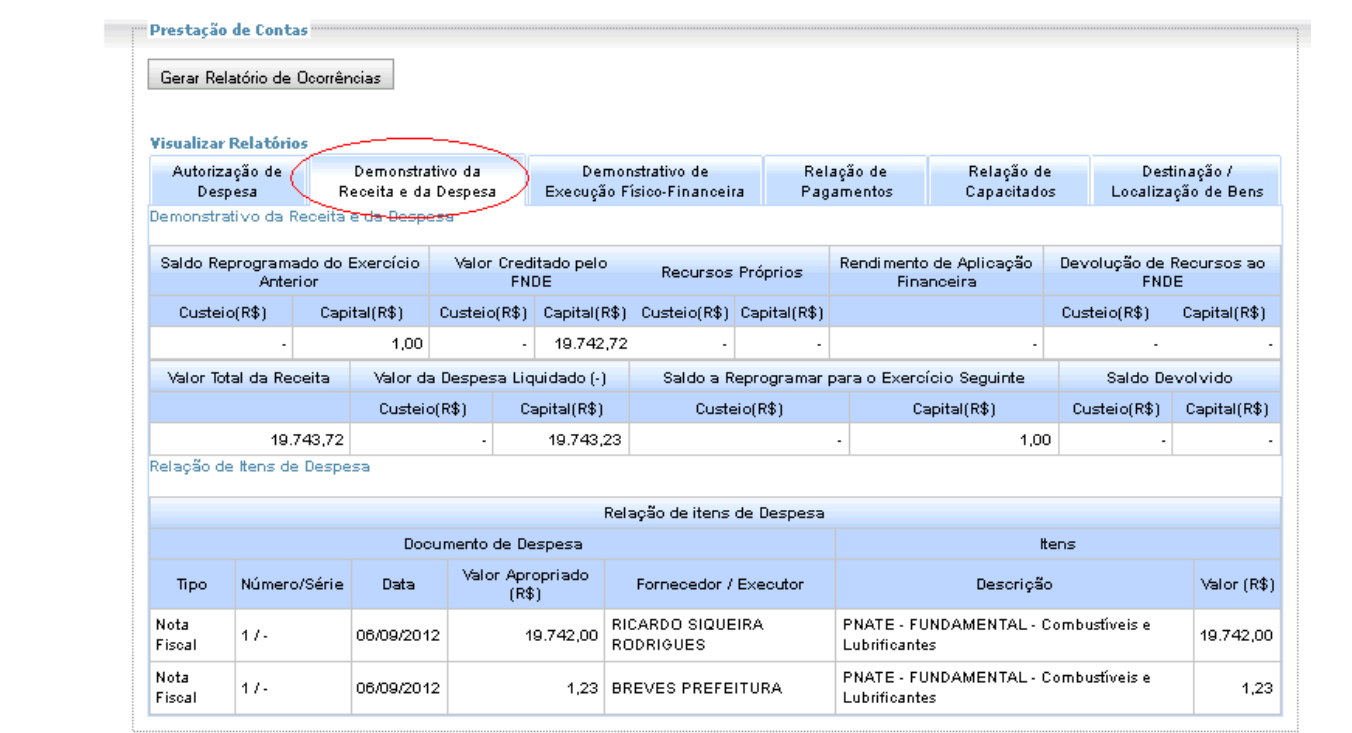

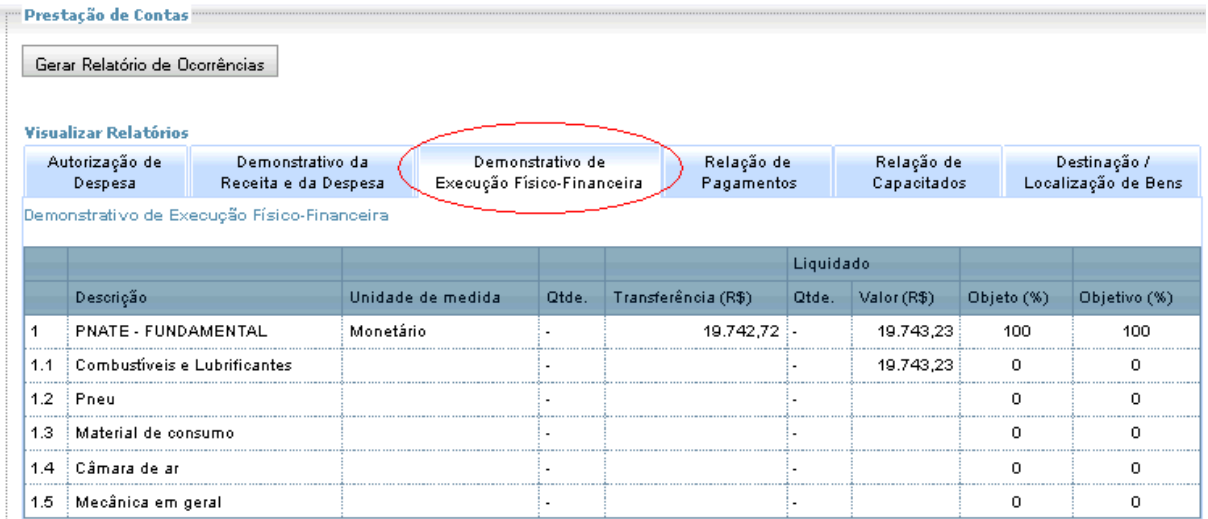

Verifique o conteúdo de todas as abas. Depois, perceba que na parte superior da tela há um botão intitulado "Gerar Relatório de Ocorrências". Clique nele para ver o que o sistema aponta em relação aos dados registrados. Abaixo, apresentamos um exemplo meramente ilustrativo de Relatório de Ocorrências:

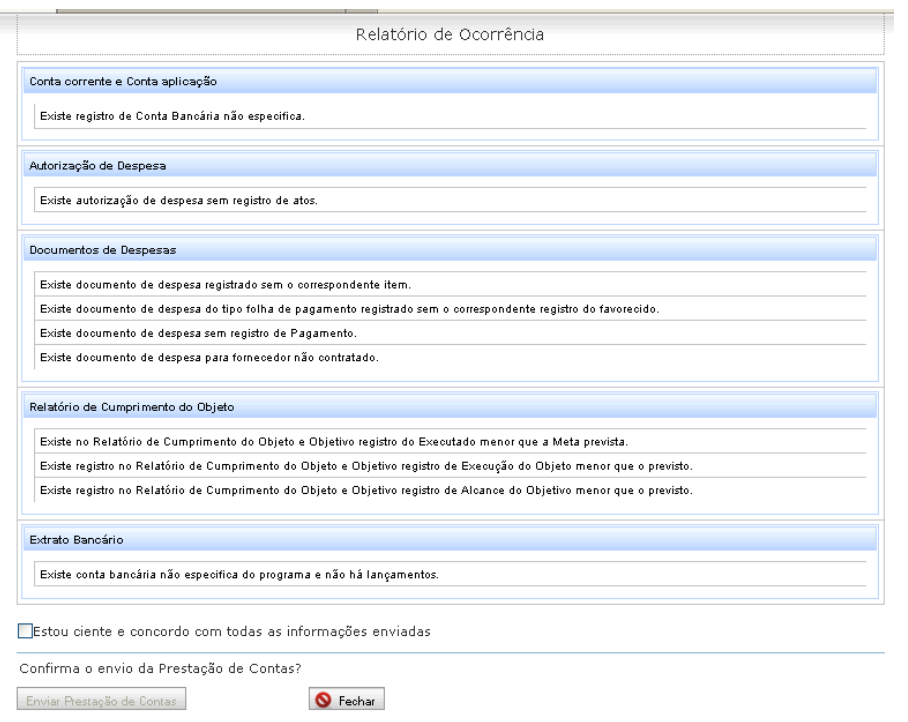

As críticas não impedem o envio da Prestação de Contas. Então, é preciso avaliálas e ver se os alertas condizem com a execução. Se houver necessidade, ainda há tempo de alterar os dados, pois a Prestação de Contas não foi enviada. Mas não se preocupe em eliminar as ocorrências, pois se elas condizem com a realidade, ou seja, com aquilo que

efetivamente aconteceu, a prestação de contas deve ser enviada mesmo contendo diversas ocorrências.

Quanto a isso, saiba que as ocorrências não impedem necessariamente que as contas sejam aprovadas, assim como a ausência de críticas não garante a aprovação: tudo dependerá da análise que será feita pelo FNDE.

O envio significa "trabalho" encerrado para a entidade e, "trabalho" a ser feito pelo FNDE. Porém, apenas o responsável pela prestação de contas poderá fazer o envio. Por isso, se o sistema estiver sendo acessado por CPF que não o do gestor responsável pela entidade o botão "Enviar Prestação de Contas" não estará disponível.

Se o sistema estiver sendo acessado pela senha associada ao CPF do gestor, inicialmente o botão também aparecerá desabilitado. Para que seja possível enviar a prestação de contas é preciso que o responsável declare que está ciente de sua responsabilidade. Isso é feito marcando a opção destacada abaixo:

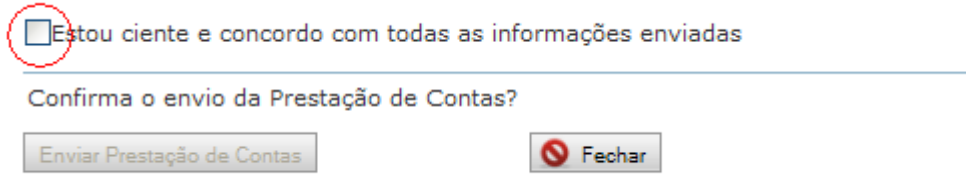

Veja como a tela aparecerá após a opção ser selecionada:

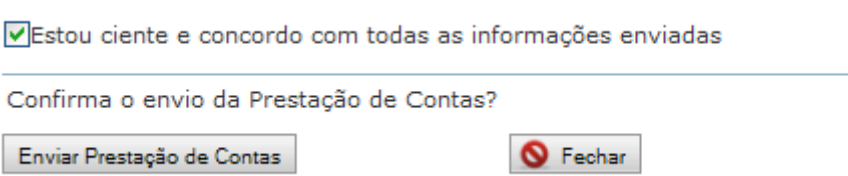

Agora, basta clicar na opção "Enviar Prestação de Contas". Com isso, será exibida uma última mensagem de confirmação, veja:

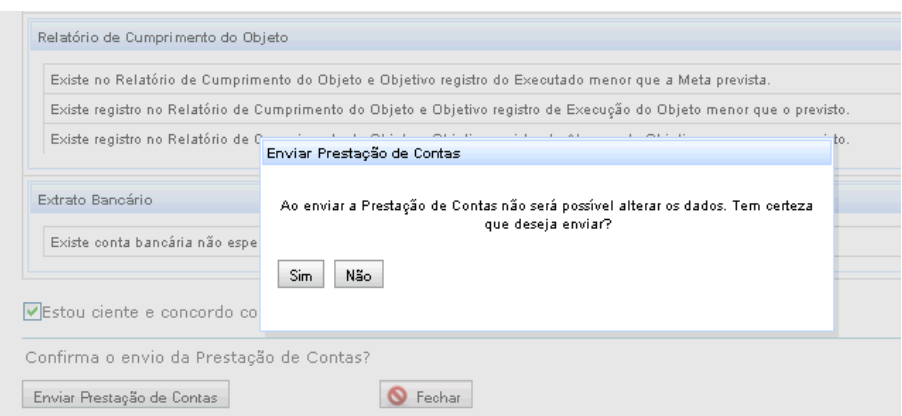

Se for selecionada a opção "Não" o sistema retornará à tela anterior e a prestação de contas seguirá como não enviada, sendo possível que sigam a ser feitos registros. Se for acionada a opção "Sim", então a prestação de contas passará a constar como "Enviada", e não será possível alterá-la, exceto com autorização do FNDE.

# **PRESTAÇÃO DE CONTAS ONLINE – Recibos de Envio**

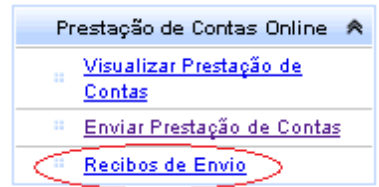

Como já estudamos, após o envio de determinada Prestação de Contas, a obrigação dos responsáveis está cumprida! E para ter em mãos o comprovante do envio, você pode acessar a opção "Recibos de Envio" e consultar os detalhes necessários. Caso queira, você pode imprimir o comprovante. Mas atenção! Evite impressões desnecessárias, pois entre os objetivos do SiGPC - Contas Online está a economia de recursos materiais, como compromisso com o meio ambiente.

E atenção, conforme a Resolução CD/FNDE nº 43/2012, inicialmente poderá ser disponibilizado um comprovante provisório do envio, sendo que o comprovante definitivo será emitido após validações preventivas do FNDE. Leia o teor da Resolução. Além disso, consulte a Ajuda do sistema constantemente e acompanhe pelo "Espaço SiGPC - Contas Online" do sítio do FNDE a disponibilização de novas versões desse manual.

Bom trabalho!

Equipe CGCAP/DIFIN/FNDE/MEC.